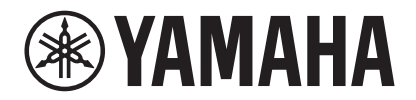

## **VIDEO CONFERENCE SYSTEM**

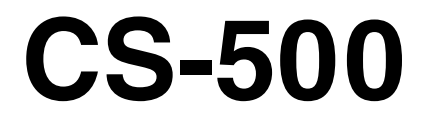

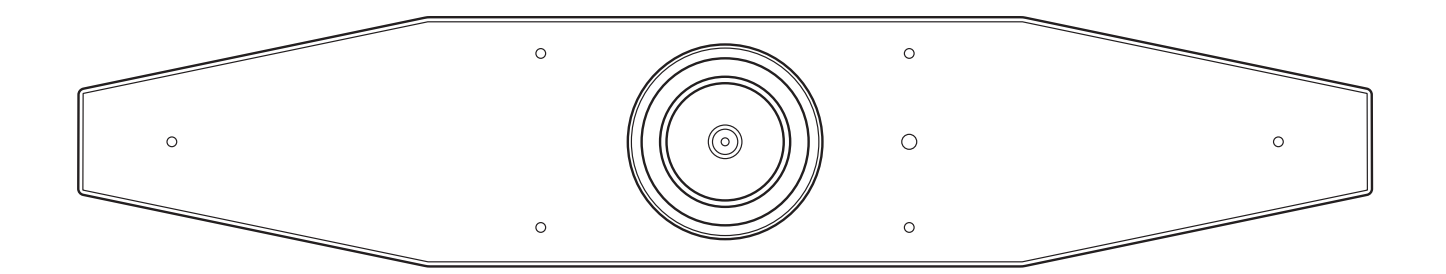

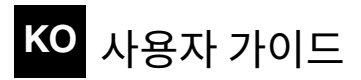

목차

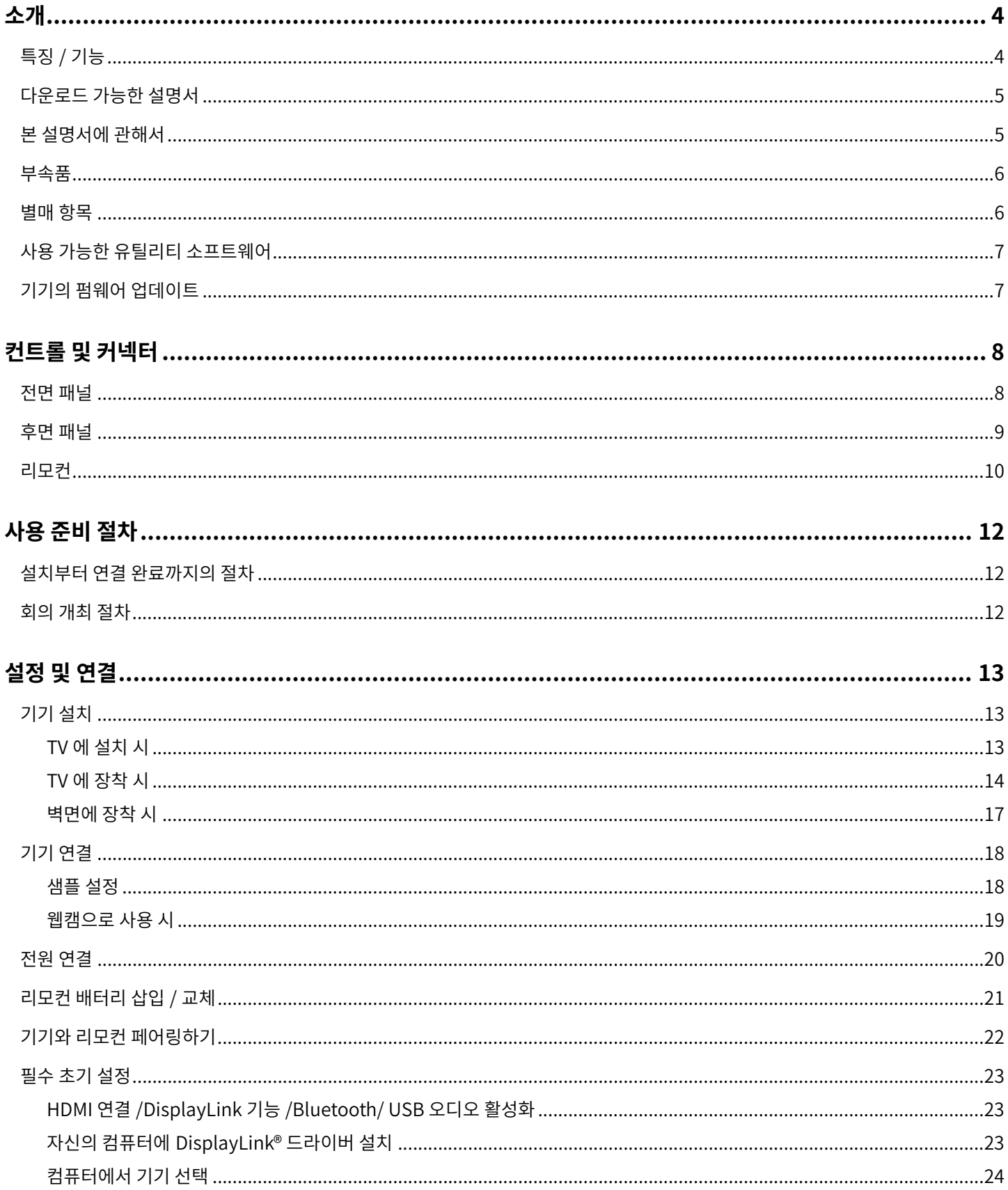

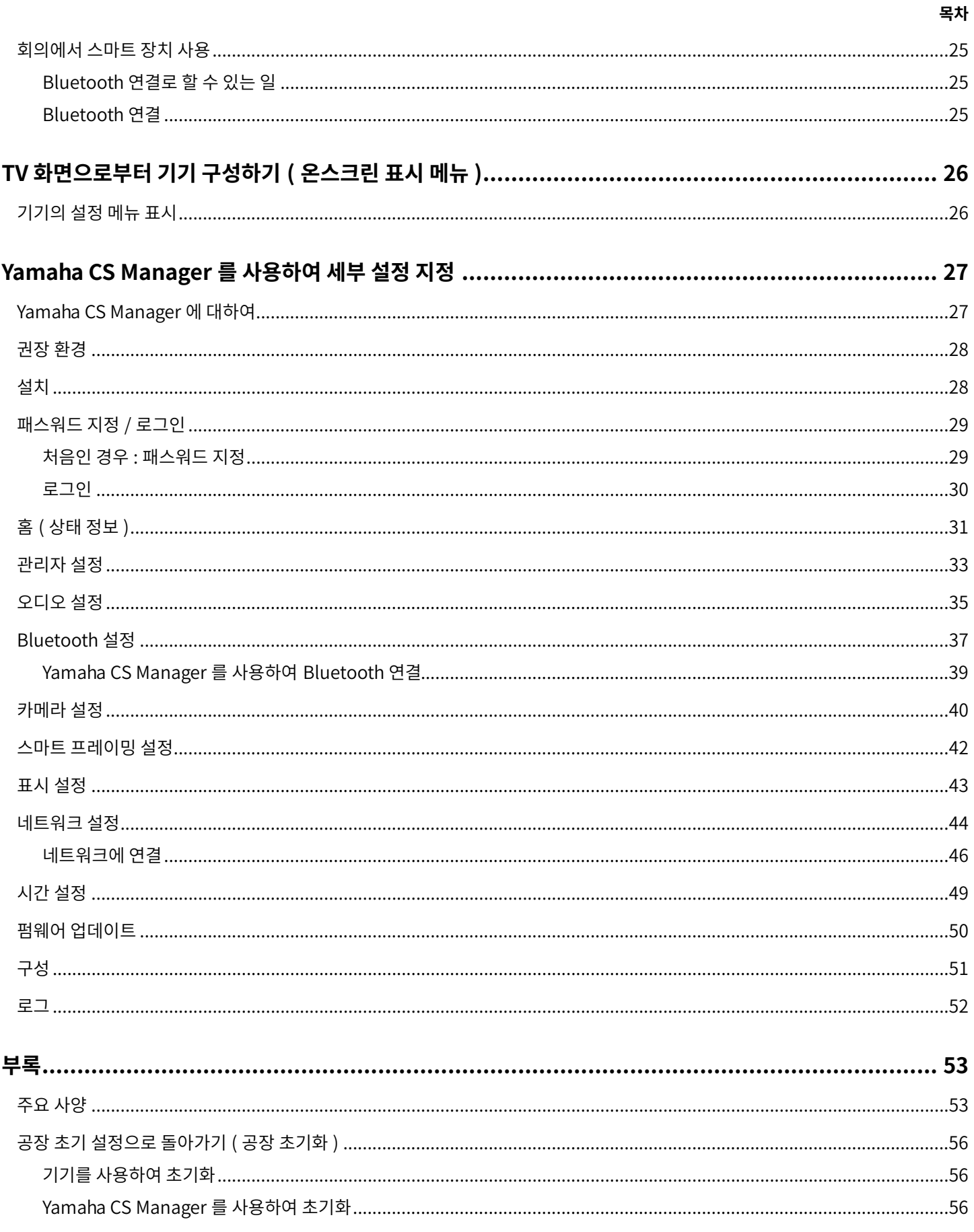

<span id="page-3-0"></span>**소개**

Yamaha CS-500 을 구입해 주셔서 감사합니다 . 본 제품은 카메라와 마이크가 탑재된 화상회의 장치입니다 . 크고 작은 회의실에 설치하여 사용할 수 있습니다 . TV, 스피커 , 화상회의 소프트웨어 ( 컴퓨터 ) 와 함께 사용하면 편안한 원격회의가 가능합니다 .

## <span id="page-3-1"></span>**특징 / 기능**

#### ● Yamaha 고유의 고품질 오디오 처리

이 기기는 AEC(적응형 에코 제거기), NR(소음 감소), AGC(자동 게인 제어) 등 화상 회의에 필요한 오디오 처리 기능을 갖추고 있습니다. 카메라 프레이밍 영역 설정 및 빔포밍 마이크는 화자의 음성에 초점을 맞추고 주변 소리를 억제합니다.

#### ● 보다 편안한 원격 통신을 구현하는 "SoundCap Eye"

"SoundCap Eye" 는 시끄러운 환경에서도 편안한 원격 통신이 가능한 기능입니다 . 카메라를 사용하여 주변 조건과 회의 참가자를 자동으로 식별하여 보다 최적의 사운드 픽업 및 출력을 얻을 수 있습니다.

#### - **얼굴초점빔포밍** :

이 기술은 카메라가 얼굴을 인식한 참가자의 음성만 포착합니다.

- **셀프사일런스** :

이 기술은 캡처된 사운드에 사람의 목소리가 없을 때 마이크를 자동으로 음소거합니다 . 이것은 원치 않는 소음이 원격 상대방에게 도달하는 것을 방지합니다.

- **셀프볼륨밸런서** :

이기능은주변소음에따라스피커볼륨을지속적으로적절한볼륨으로조정합니다 .

#### **● 스마트 프레이밍**

이 기능을 사용하면 카메라가 모드에 따라 피사체를 따라갑니다 . 카메라가 감지한 얼굴에 화각과 줌이 자동으로 조정됩니다 . ( 스마트 프레이밍  $\rightarrow$  11 페이지 )

- **Group**: 모든회의참가자를프레임에넣는모드
- **Speaker tracking**: 말하는 사람을 프레임에 넣는 모드
- **Individual**: 지정된사람을프레임에넣는모드

#### **● USB 를 통한 손쉬운 연결**

이 기기와 컴퓨터는 하나의 USB 케이블로 연결할 수 있습니다 . 이를 통해 회의를 손쉽게 설정하고 준비할 수 있습니다 . ( 샘플 설정 →  [페이지 \)](#page-17-0)

#### **● 자동으로 기기 켜기 / 끄기**

이 기기에 내장된 카메라가 사람을 감지하면 기기가 자동으로 대기 모드에서 켜집니다 . ( 자동 깨우기 )

#### **● 리모컨과 디스플레이를 이용한 손쉬운 설정**

리모컨을 사용하여 TV 에 메뉴를 표시하고 기기 설정을 지정할 수 있습니다 . ( 온스크린 표시 메뉴 → 26 [페이지](#page-25-0) ) 컴퓨터의 애플리케이션 소프트웨어를 사용하여 더 자세한 설정을 지정할 수 있습니다 . (Yamaha CS Manager → 27 [페이지](#page-26-0) )

## <span id="page-4-0"></span>**다운로드가능한설명서**

이제품의설명서는다음웹사이트에서PDF 형식으로다운로드할수있습니다 .

 **Yamaha 웹사이트 ( 다운로드) <https://download.yamaha.com/>**

□ 먼저 읽어주세요 ( 포함 ) 2000 000 2000 제품 구매 후 가장 먼저 해야 할 일에 대해 설명합니다 .

- □ CS-500 안전가이드 ( 포함 ) <br />
<br> **□ CS-500 안전가이드 ( 포함 )** <br />
<br>  $E \text{ and } E \cong \text{C}$   $\text{C}$   $\text{C}$   $\text{C}$   $\text{C}$
- 

**☑ CS-500 사용자 가이드 ( 본 설명서 /PDF)** 본 기기 사용에 대한 자세한 정보를 제공합니다. 또한 컴퓨터에서 Yamaha CS Manager 애플리케이션을 사용하여 기기를 구성하고 작동하는 방식에 대해서도설명합니다 .

## <span id="page-4-1"></span>**본설명서에관해서**

본 설명서는 중요한 정보에 대해 다음과 같은 표시 단어를 사용합니다.

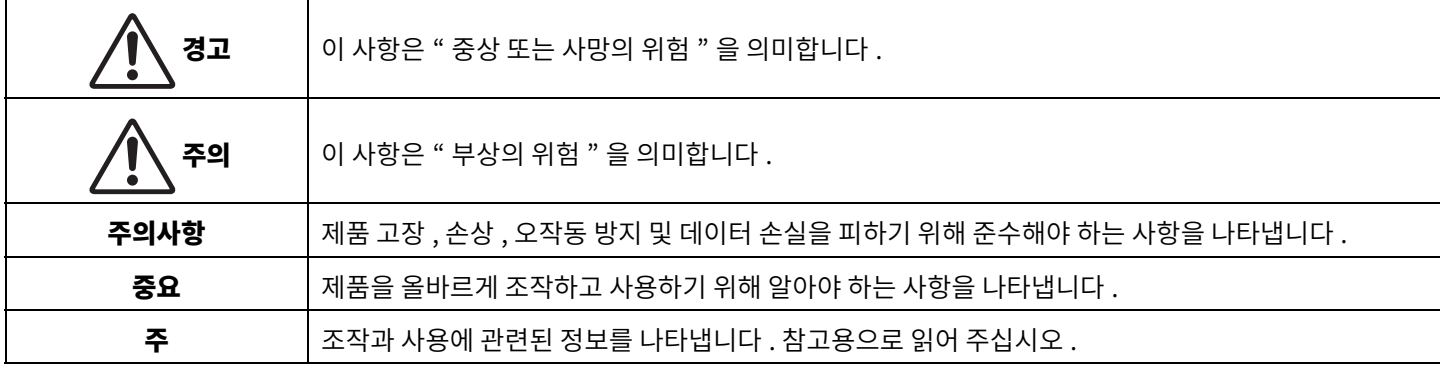

• 본 사용설명서에 수록된 그림은 설명 용도로만 사용됩니다.

- 본 사용설명서에 기재된 회사명과 제품명은 각 회사의 상표 또는 등록 상표입니다.
- Yamaha 는본제품에포함된소프트웨어를지속적으로개선하고업데이트합니다 . Yamaha 웹사이트에서최신소프트웨어를 다운로드할수있습니다 .
- 본 설명서의 내용은 발행일 현재 최신 사양을 기준으로 하고 있습니다 . 최신 설명서를 얻으시려면 Yamaha 웹사이트에 액세스한 후 설명서파일을다운로드해주십시오 .

<span id="page-5-0"></span>**부속품**

- CS-500 기기
- 먼저읽어주세요
- 안전 가이드
- USB 2.0 케이블 (C 타입 -A 타입, 5 m)
- HDMI 케이블 (2 m)
- 렌즈 캡
- 리모컨
- 코인 배터리 (CR2032) × 2
- AC 어댑터와 전원 코드 (CW2002100)
- 케이블타이

## <span id="page-5-1"></span>**별매항목**

- **벽면장착브래킷( 장착액세서리 ) BRK-WL1** 벽면에 기기를 설지하는 데 필요합니다 . 또한 TV 에 기기를 설지할 때 보니터 상작 브래킷 BRK TV1 과 함께 사용됩니다 . **• 모니터장착브래킷( 장착액세서리 ) BRK-TV1**
- TV 의 VESA 마운트에 기기를 설치할 때 벽면 장착 브래킷인 BRK-WL1 과 함께 사용합니다 .
- **USB 케이블 : CBL-L10AC (10 미터 ), CBL-L25AC (25 미터 )** 이것은 광섬유 USB 케이블입니다. 기기와 컴퓨터가 멀리 떨어져 있을 때 사용됩니다. 이것은 USB 3.2 Gen2 (Super Speed Plus)를 지원하며, 최대 10 Gbps 의 고속으로 통신할 수 있습니다.

-

### 주

VESA 표준은 국제적으로 통용되며, TV 등의 영상기기를 벽걸이, TV 스탠드에 부착할 때 사용하는 나사 구멍 사이의 간격을 규정합니다 .

## <span id="page-6-0"></span>**사용가능한유틸리티소프트웨어**

이유틸리티소프트웨어는사용및환경에따라기기를설정하는데사용할수있습니다 . 소프트웨어는다음웹사이트에서다운로드할 수있습니다 .

#### **Yamaha 웹사이트 ( 다운로드) <https://download.yamaha.com/>**

■ Yamaha CS Manager Name All Antion Advised Protect Protect Protect Protect Protect Protect Protect Protect Pro 자세한 내용은 본 설명서의 "Yamaha CS Manager 를 사용하여 세부 설정 [지정](#page-26-0) " 을 참조하십시오 . (27 [페이지](#page-26-0) )

## <span id="page-6-1"></span>**기기의펌웨어업데이트**

본 제품은 운용성 향상 , 기능 추가 및 문제 해결을 위해 기기의 펌웨어를 업데이트 할 수 있도록 설계되었습니다 . 기기의 펌웨어를 최신 버전으로 업데이트하는 것을 권장합니다.

#### *1.* **웹사이트에서다운로드하십시오 .**

다음 웹사이트에서 CS-500 펌웨어 파일을 다운로드하십시오.

 **Yamaha 웹사이트 ( 다운로드) <https://download.yamaha.com/>**

### *2.* **Yamaha CS Manager 를사용하여업데이트하십시오 .**

Yamaha CS Manager 의 [Tools] 메뉴에 있는 [Update] 화면에서 업데이트합니다 . (50 페이지 )

### 관련 링크

- Yamaha CS Manager (27 [페이지](#page-26-0))
- Yamaha CS Manager > 펌웨어 업데이트 (50 페이지)

# <span id="page-7-0"></span>**컨트롤및커넥터**

## <span id="page-7-1"></span>**전면패널**

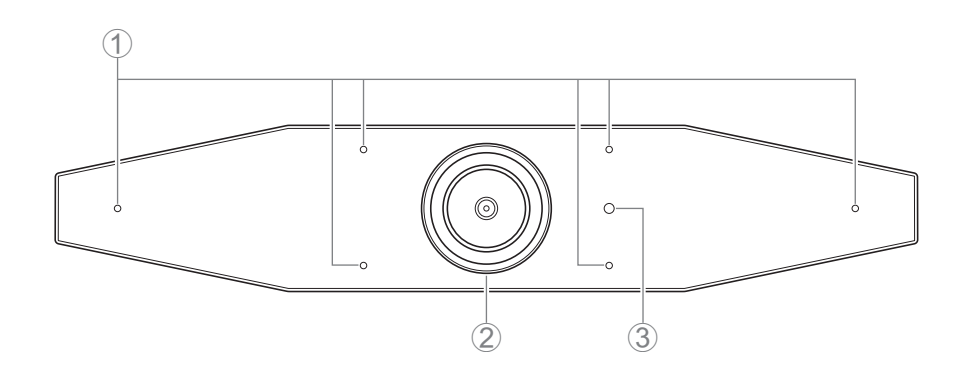

#### 1 **마이크**

이 마이크에서 캡처한 오디오는 연결의 원격 측으로 전달됩니다.

#### 2 **카메라**

이카메라에서캡처한비디오는연결의원격측으로전달됩니다 .

#### 3 **상태표시등**

기기의 상태를 나타냅니다. 다음 목록에서 항목이 낮을수록 표시 우선 순위가 높아집니다.

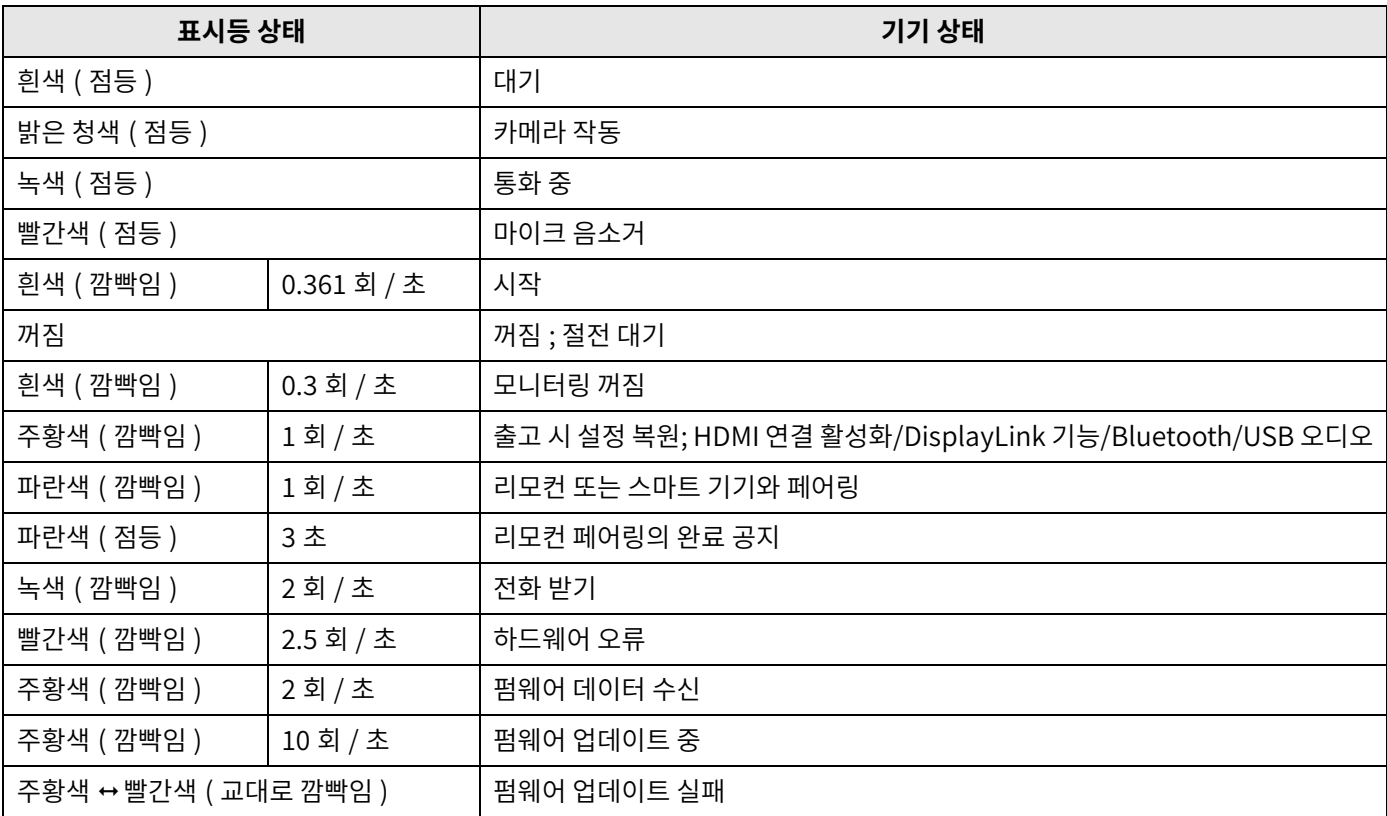

<span id="page-8-0"></span>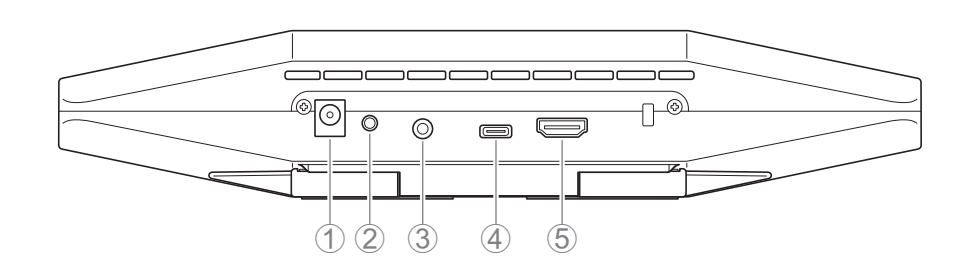

#### 1 **[DC-IN] 잭**

AC 어댑터 연결용입니다. AC 어댑터를 후면 패널의 [DC-IN] 잭에 연결한 후 전원 플러그를 콘센트에 꽂아 주십시오. AC 어댑터를 연결하면 기기가 자동으로 켜집니다. (20 [페이지](#page-19-0))

#### 2 **[FUNCTION] 버튼**

기기를 리모컨 (22 페이지) 과 페어링하거나 공장 초기 설정으로 되돌리는 데 사용할 수 있습니다 (56 페이지 ).

#### 3 **3.5 mm 오디오출력잭**

본 기기를 스피커, 헤드폰 등에 연결하기 위한 것입니다. (18 페이지)

#### 4 **[USB] 포트(C 타입 )**

이포트는기기를컴퓨터에연결하기위한것입니다 .

이를 통해 컴퓨터 화면을 표시하고 장치를 설정할 수 있습니다 . 이 연결에는 포함된 USB 2.0 케이블 (C 타입 -A 타입 ) 또는 별매 USB 케이블 CBL-L10AC(10미터) 또는 CBL-L25AC(25미터)를 사용하십시오. 본 기기를 연결하는 방법에 대한 자세한 내용은 본 설명서의 " 기기 연결 " (18 페이지)를 참조하십시오.

#### 5 **[HDMI] 포트**

이 포트는 기기를 TV에 연결하기 위한 것입니다. 이렇게 하면 [USB] 포트에 연결된 컴퓨터의 화면과 기기의 온스크린 디스플레이 메뉴 (26 페이지) 를 TV 에 표시할 수 있습니다.

#### 관련 링크

- 공장 초기 설정으로 돌아가기 ( 공장 초기화 ) (56 [페이지](#page-55-0) )
- 기기 연결 (18 페이지)

<span id="page-9-0"></span>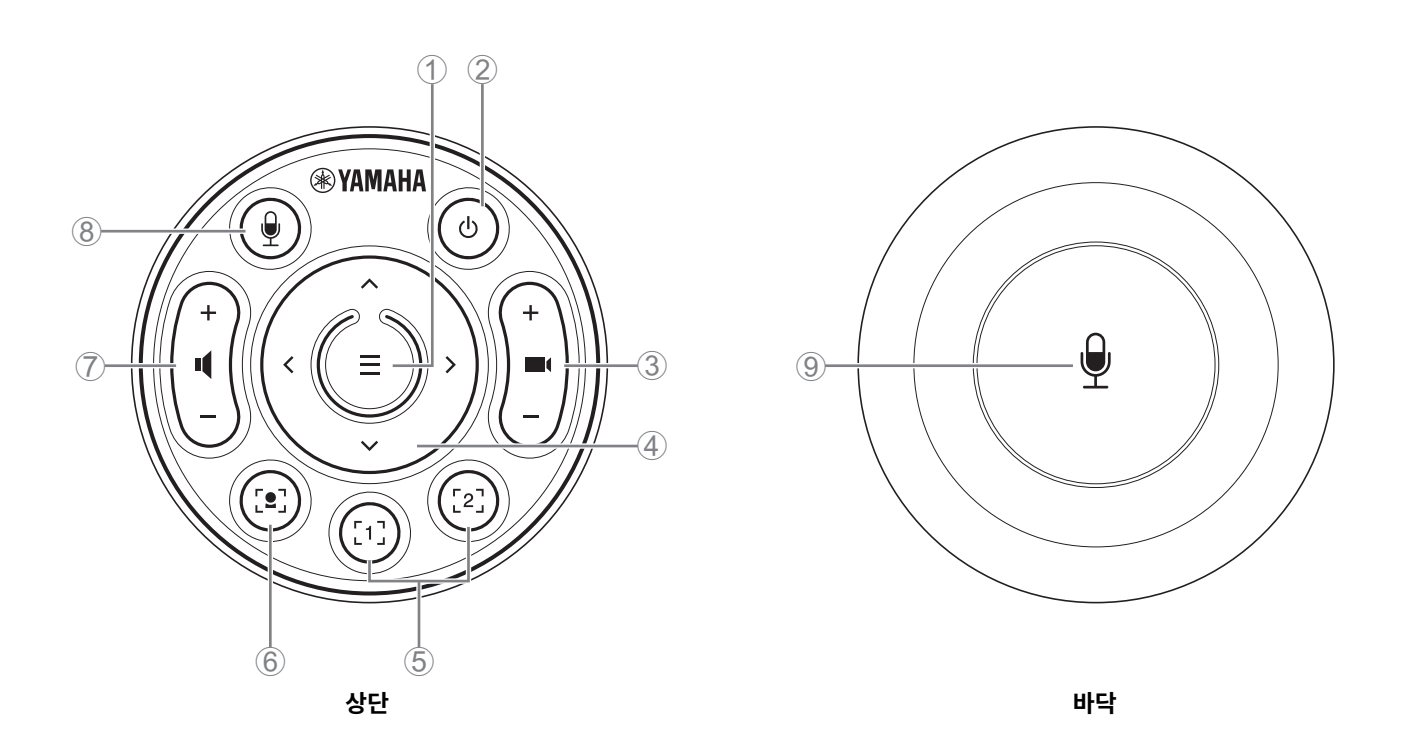

#### 1 **메뉴버튼**

TV 에 온스크린 디스플레이 메뉴 (26 페이지) 를 표시하거나 기기를 리모컨 (22 페이지) 과 페어링하는데 사용할 수 있습니다.

#### 2 **전원버튼**

CS-500 을 켜고 끌 때 사용합니다 .

#### 3 **카메라줌버튼**

캡처중인비디오를확대 / 축소 ( 줌인 / 줌아웃 ) 하는데사용됩니다 .

#### 4 **팬 / 틸트버튼**

카메라각도를수평/수직으로조정하는데사용합니다. 스마트프레이밍조작이나TV에표시되는온스크린디스플레이메뉴에서 커서이동시에도사용할수있습니다 .

### 5 **카메라사전설정 <sup>i</sup> 1 및2 버튼**

두 세트의 PTZ( 팬 , 틸트 , 줌 ) 설정을 저장하고 불러올 수 있습니다 . ③ 및 4 버튼으로 조정한 설정을 저장하려면 이 버튼을 길게 (2 초 동안 ) 누릅니다. 불러오려면 버튼을 그냥 누르기만 하면 됩니다.

#### <span id="page-9-1"></span>6 **스마트프레이밍버튼**

스마트 프레이밍 <sup>ii</sup> 을 켜고 끌 때 사용합니다 <sup>ii</sup>.

#### 7 **스피커볼륨버튼**

스피커의 볼륨을 높이거나 낮출 때 사용합니다.

#### 8 9**마이크음소거버튼**

마이크를 켜고 끌 때 사용합니다.

#### **i 카메라사전설정**

이 기기에 대해 최대 5 개의 PTZ( 팬 , 틸트 , 줌 ) 카메라 사전 설정을 저장할 수 있습니다 . PTZ 설정을 저장 / 변경하려면 리모컨, 온스크린 표시 메뉴, Yamaha CS Manager 를 사용합니다.

리모컨 또는 온스크린 표시 메뉴를 사용하여 최대 2 개의 사전 설정을 저장할 수 있습니다 . [PTZ preset 1] 및 [PTZ preset 2](Yamaha CS Manager 를 사용하여 저장됨 ) 는 리모컨과 온스크린 표시 메뉴를 사용하여 카메라 사전 설정 1 과 2 로 저장하고 불러올수있습니다 .

#### **리모컨**

 [페이지](#page-9-0)참조 .

#### **온스크린표시메뉴**

온스크린 표시 메뉴의 지침을 따릅니다 . (26 [페이지](#page-25-0) )

#### **Yamaha CS Manager**

- [Camera] 화면에서 미리보기를 보면서 [Pan], [Tilt], [Zoom] 으로 PTZ 설정을 지정합니다 .
- [PTZ preset 1 ~ 5] 드롭다운 메뉴에서 원하는 사전 설정 이름을 선택합니다.
- [Save Current PTZ Settings as Preset] 버튼을 클릭하여 설정을 저장합니다 . (41 [페이지 \)](#page-40-0)

#### <span id="page-10-0"></span>**ii스마트프레이밍**

이 기능을 사용하면 카메라가 모드에 따라 피사체를 따라갑니다 . 용도에 따라 적절한 모드를 선택하십시오 .

**[Group]:**그룹의모든사람을프레임에넣습니다 .

**[Speaker tracking]:**말하는사람을프레임에넣습니다 .

**[Individual]:**특정인물을프레임에넣습니다 .

스마트 프레이밍 모드를 변경하려면 리모컨 , 온스크린 표시 메뉴 , Yamaha CS Manager 를 사용합니다 .

#### **리모컨**

- ⑥ 버튼을 사용하여 스마트 프레이밍을 켭니다.
- 4 의 틸트 ( 위 / 아래 ) 버튼을 사용하여 스마트 프레이밍 모드를 변경합니다.
- [Individual] 모드에서 4 의 팬 ( 좌 / 우 ) 버튼을 사용하여 초점을 맞출 인물을 선택합니다 .
- [Group] 모드에서는 카메라 줌 버튼 (3) 이 비활성화됩니다.

#### **온스크린표시메뉴**

온스크린 표시 메뉴의 지침을 따릅니다 . (26 [페이지](#page-25-0))

#### **Yamaha CS Manager**

[Smart Framing] 화면에서 [Enable Smart Framing] 확인란을 선택하여 스마트 프레이밍을 활성화한 후 모드를 변경합니다 . (42 페이지)

## <span id="page-11-0"></span>**사용준비절차**

## <span id="page-11-1"></span>**설치부터연결완료까지의절차**

이기기의설치자는이것을읽어야합니다 .

작업을 시작하기 전에 이 기기의 설치 방법과 연결 방법을 결정하십시오.

*1* 기기설치 . > [13](#page-12-1) ~  [페이지](#page-16-0)

2 기기 연결 > [18](#page-17-0) ~ 19 페이지

3 전원 연결 ( 기기 켜기 ). > 20 페이지

*4* 리모컨사용준비 .

4.1 리모컨 배터리 삽입 . > 21 페이지

4.2 기기와 리모컨 페어링 . > 22 [페이지](#page-21-0)

- *5* 필수초기설정 . > [23](#page-22-0) ~ [페이지](#page-24-0)
- **6** TV 에 컴퓨터 화면 표시하기.

**6.1** TV 에 컴퓨터 화면이 나오지 않는 경우 . > 23 페이지

## <span id="page-11-2"></span>**회의개최절차**

이기기의사용자는이것을읽어야합니다 .

이 기기에 연결된 컴퓨터를 처음 사용하여 회의를 진행하기 전에 아래 단계에 따라 컴퓨터 화면이 TV 에 표시되고 오디오가 출력되는지 확인하십시오 .

*1* 컴퓨터켜기 .

2 리모컨으로 이 기기 켜기 ( 또는 자동 깨우기로 자동 시작 ).

*3* TV 에대기이미지표시하기 .

4 USB 케이블을 사용하여 컴퓨터를 이 기기에 연결.

5 TV 에 컴퓨터 화면 표시하기.

5.1 TV 에 컴퓨터 화면이 나오지 않는 경우 . > 23 페이지

*6* 화상회의소프트웨어를사용하여회의개최 .

6.1 사운드가 출력되지 않는 경우 컴퓨터에서 이 기기 선택 . > 24 페이지

\* 이기기를웹캠으로사용하는경우*3*, *4*, *5*.*1* 단계는필요하지않습니다 .

## **기기설정지정**

• **온스크린 표시 메뉴** : 리모컨을 사용하여 TV 에서 기기 설정 지정하기 ( 모든 사용자용 ) > 26 페이지

• Yamaha CS Manager: 애플리케이션 소프트웨어를 사용하여 기기에 대한 세부 설정 지정하기 ( 설치자 / 관리자용 ) > 27 페이지

## <span id="page-12-0"></span>**설정및연결**

## <span id="page-12-1"></span>**기기설치**

## <span id="page-12-2"></span>**■ TV 에 설치 시**

이기기는TV 바로위에놓을수있습니다 .

#### *1.* **기기하단의스탠드를뒤집어서열고TV 위에걸어놓습니다 .**

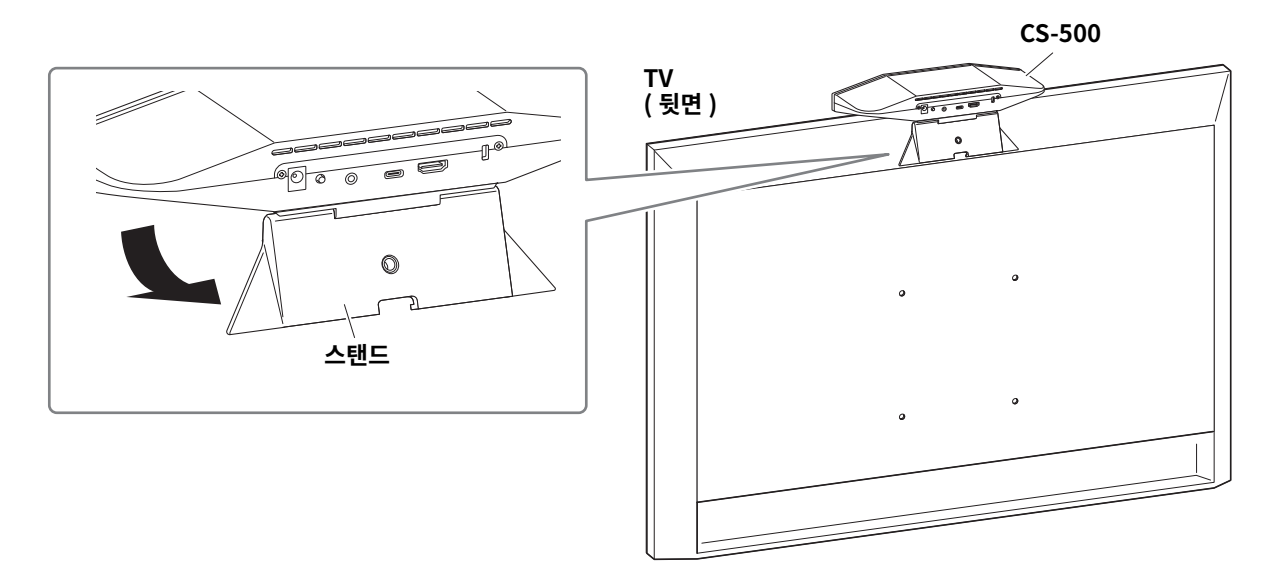

*2.* **스탠드에대한카메라각도를변경하여카메라방향 ( 위또는아래 ) 을조정합니다 .**

#### 주

다음과 같은 상황에서 이 기기를 설치할 때 브래킷을 사용하여 TV 에 장착하십시오 . (14 페이지 )

- 지면에서 2 미터 이상에 설치할 경우.
- TV 두께가 51 mm 이상인 경우.
- 이 기기의 스탠드를 TV 에 놓기 위해 90 도 이상 열어야 하는 경우.
- 본 기기의 바닥과 스탠드의 고무 부분이 TV 에 밀착되지 않을 경우.
- 본 기기의 안정적인 설치가 불가능한 경우.

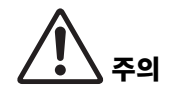

- TV에 설치할 경우 지면에서 2 m 이내의 거리를 유지합니다. 지면에서 2 미터 이상 떨어진 곳에 설치할 경우 반드시 브라켓을 이용하여 TV 에 고정하십시오 . (14 페이지 )
- 기기가 떨어지면 부상을 입거나 제품이 손상될 수 있습니다.

## <span id="page-13-0"></span>**■ TV 에 장착 시**

이 기기는 모니터 장착 벽면 장착 브래킷 BRK-TV1 과 벽면 장착 브래킷 BRK-WL1 을 사용하여 TV 에 장착할 수 있습니다 . TV 스탠드의 위에이기기를장착할때다음을준비합니다 .

#### **준비항목**

#### 1**벽면장착브래킷BRK-WL1 ( 별매 )**

- 벽면 장착 브래킷
- 벽면 장착 브래킷용 기기 고정 나사 (1/4 인치) × 1

#### 2**모니터장착브래킷BRK-TV1 ( 별매 )**

#### **호환되는TV 크기 : 48 ~ 60 인치( 디스플레이아래장착할경우 : 48 ~ 70 인치 )**

- 모니터 장착 브래킷 ( 벽면 장착 브래킷에 장착용, 수평 및 수직 )
- $\cdot$  스페이서  $\times$  4
- 브래킷 조립용 나사 (M4 × 10 mm, 와셔 포함 ) × 12 ( 예비용 2 개 )
- TV 장착용 나사 (M6  $\times$  12 mm)  $\times$  4 및 (M6  $\times$  30 mm)  $\times$  4
- TV 장착용 스프링 와셔 및 평와셔 (M6) × 각 4
- TV 장착용 나사 (M8  $\times$  15 mm)  $\times$  4 및 (M8  $\times$  35 mm)  $\times$  4
- TV 장착용 스프링 와셔 및 평와셔 (M8) × 각 4
- \* TV 장착용 나사는 위의 4 개만 사용합니다.

#### 3 **TV 스탠드( 사용자제공 )**

#### 4**드라이버( 사용자제공 )**

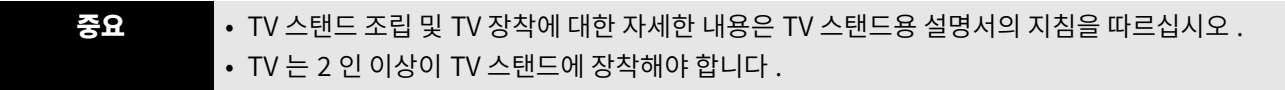

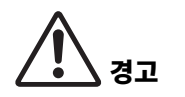

- 반드시 제품을 구입한 판매점이나 전문 계약업체에서 장착 브래킷을 설치하도록 하십시오 .
- 설치 후 CS-500 이 단단히 고정되었는지 확인하십시오 . 또한 기기가 넘어지거나 넘어질 가능성이
	- 없는지 정기적으로 확인하십시오 . 잘못된 설치로 인한 사고는 당사에서 책임지지 않습니다 .
- 설치 후 CS-500 에 기대거나 위에서 강한 힘을 가하지 마십시오 . 기기가 떨어지면 부상을 입거나 제품이 손상될 수 있습니다.

다음은TV 와표준TV 스탠드의나사구멍을사용하여설치한예입니다 .

*1.* **모니터장착브래킷(수직), 모니터장착브래킷(벽걸이브래킷에장착용) 및벽걸이브래킷에포함된나사를 사용하여부착합니다 .**

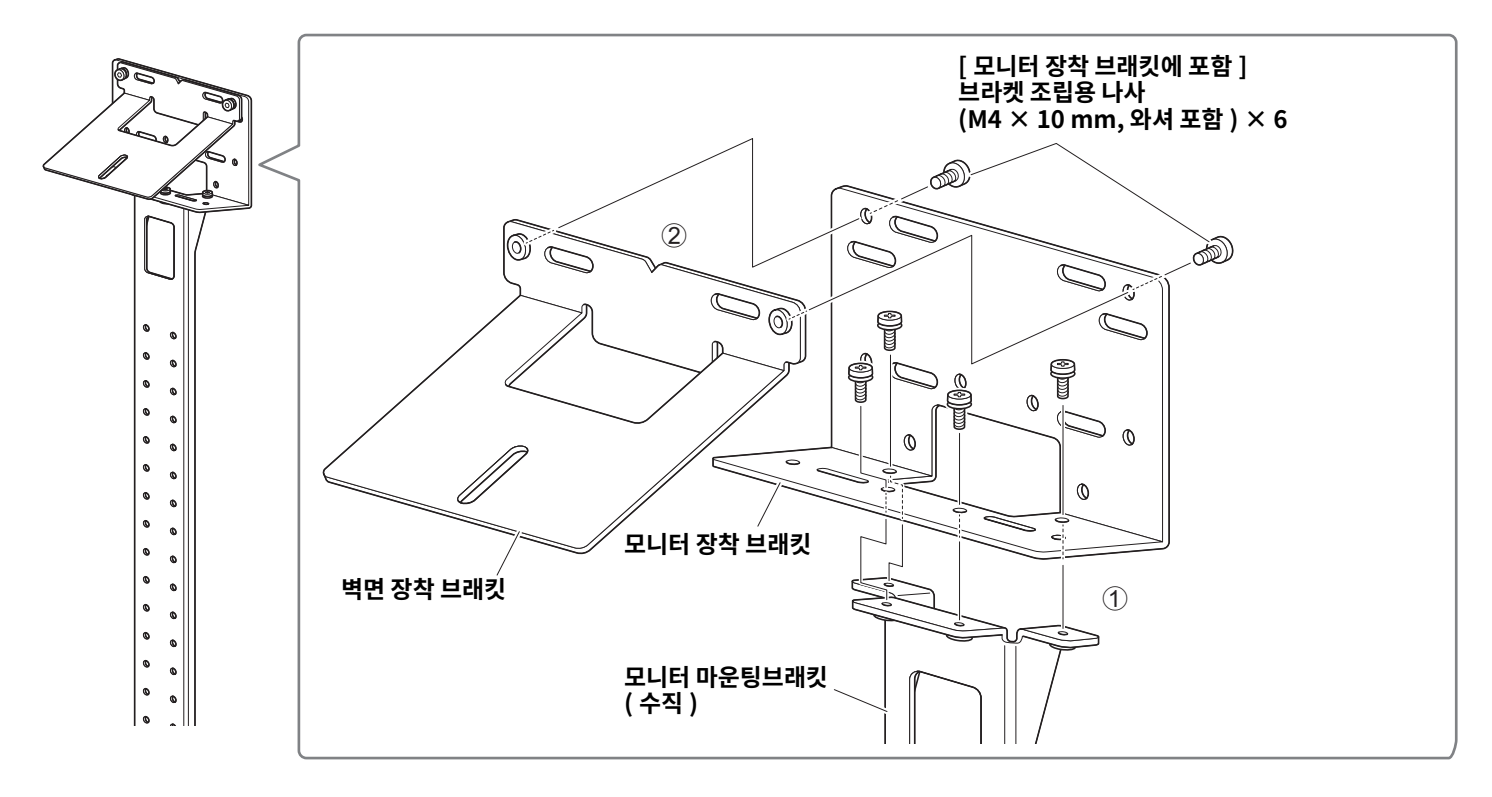

*2.* **포함된나사를사용하여모니터장착브래킷 ( 수형 ) 과***<sup>1</sup>* **단계에서조립한브래킷을부착합니다 .** 모니터 장착 브래킷 ( 수평 ) 을 TV 의 나사 구멍에 맞추어 장착 위치를 결정합니다 . 장착위치를결정한후*1*단계의브래킷을적절한높이에장착합니다 .

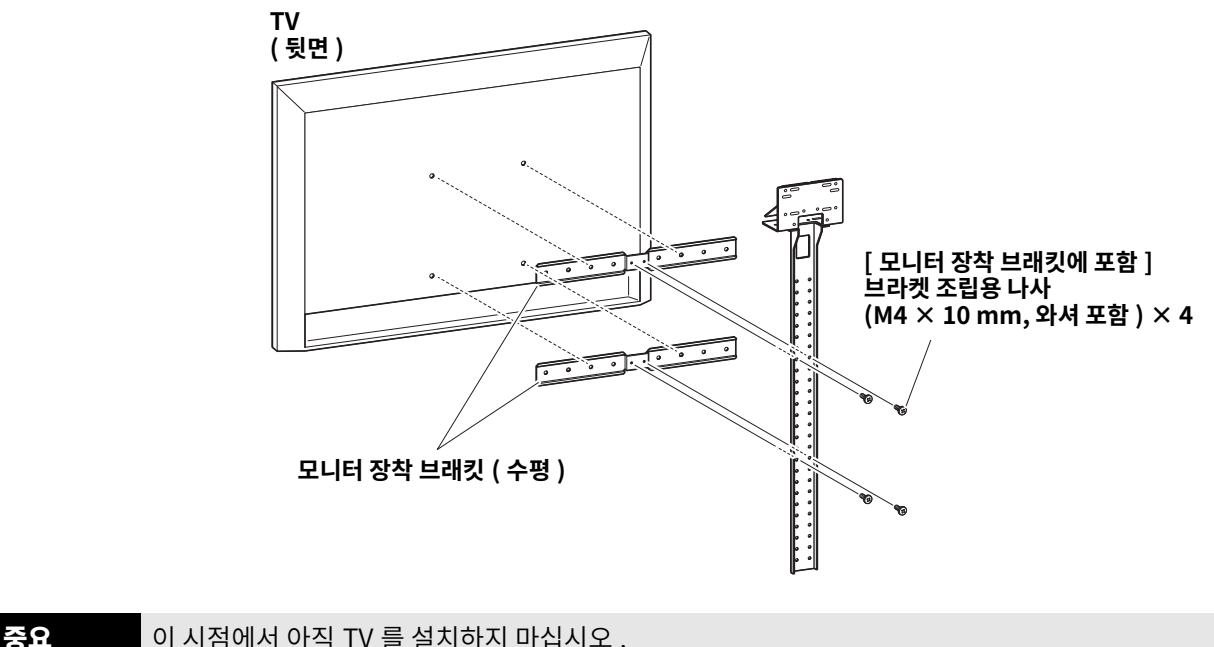

*3. <sup>2</sup>* **단계에서조립한브래킷을TV 스탠드 , TV, 기기에부착합니다 .**

**4 2** 단계의 브래킷을 TV 스탠드에 부착합니다.

 $\bigcirc$  벽걸이 브래킷의 밑면에서 포함된 나사를 사용하여 기기를 고정합니다.

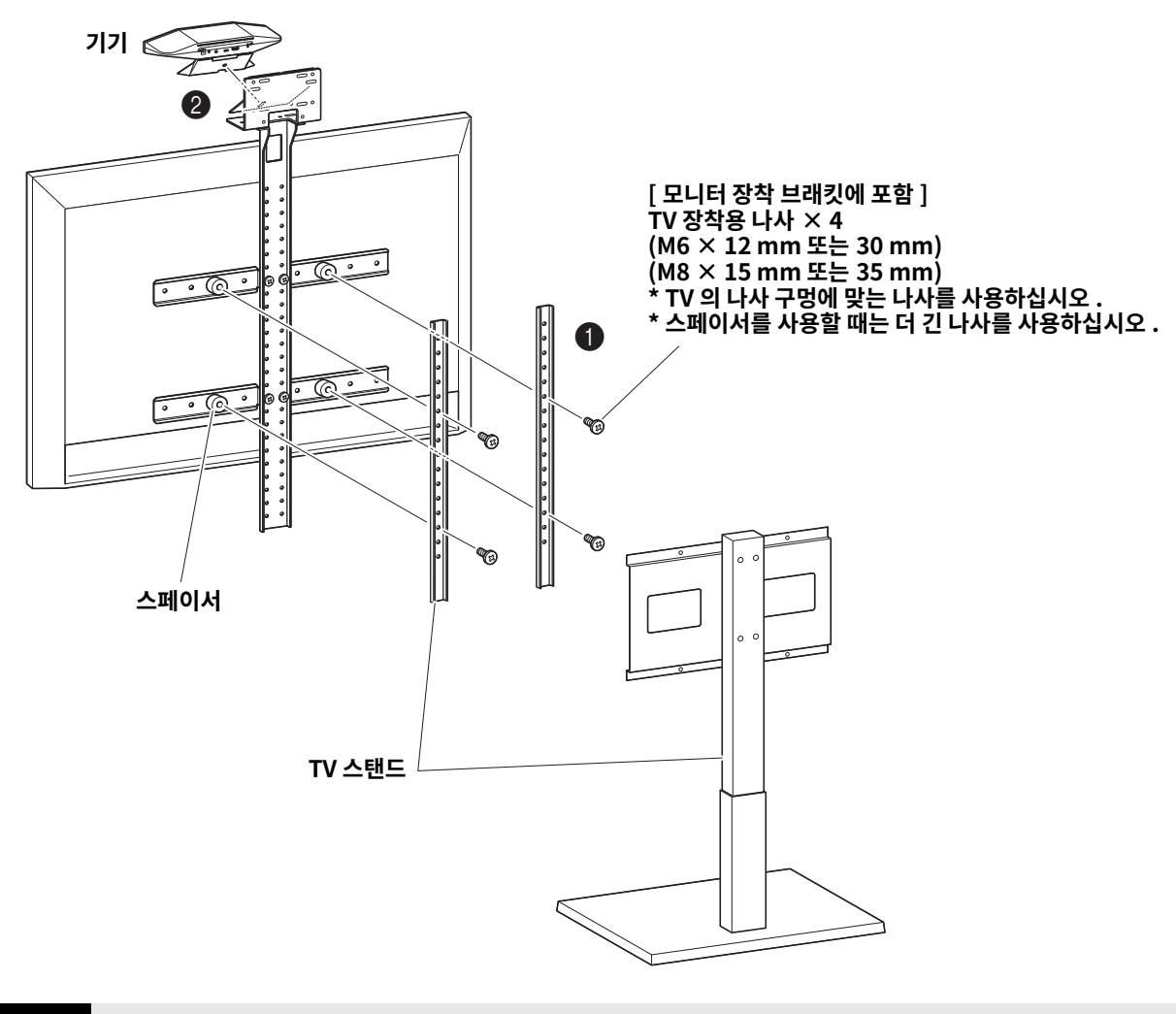

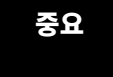

증요 • TV 스탠드의 형태에 따라 모니터 장착 브래킷 BRK-TV1 에 포함된 스페이서도 단단히 고정하십시오 . • TV 스탠드 조립 및 TV 장착에 대한 자세한 내용은 TV 스탠드용 설명서의 지침을 따르십시오.

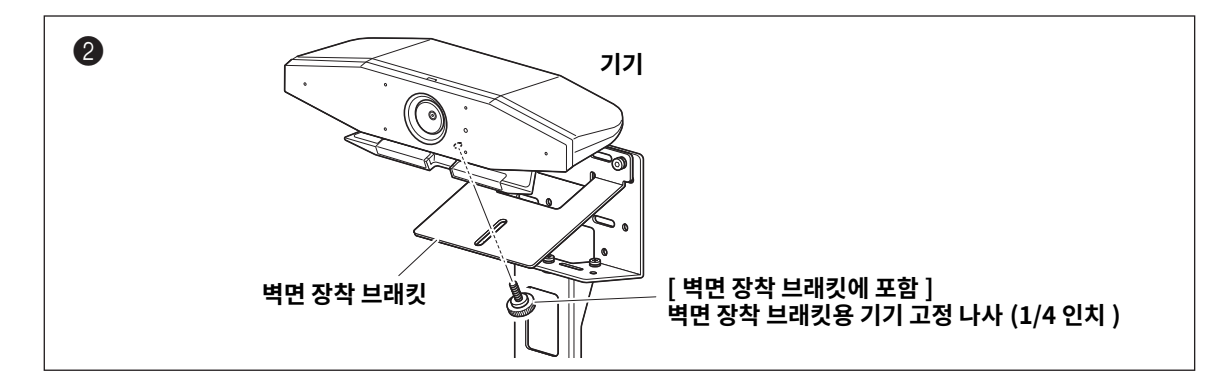

*4.* **스탠드에대한카메라각도를변경하여카메라방향 ( 위또는아래 ) 을조정합니다 .**

## <span id="page-16-0"></span>**■ 벽면에 장착 시**

이 기기는 벽면 장착 브래킷 ( 별매 ) 을 사용하여 벽면에 장착할 수 있습니다. 벽면에기기를장착할때는다음항목을준비합니다 .

#### 1**벽면장착브래킷BRK-WL1 ( 별매 )**

- 벽면 장착 브래킷
- 벽면 장착 브래킷용 기기 고정 나사 (1/4 인치)

#### 2**벽면장착나사( 사용자제공 )**

3**드라이버( 사용자제공 )**

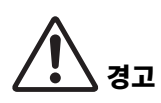

- 반드시 제품을 구입한 판매점이나 전문 계약업체에서 장착 브래킷을 설치하도록 하십시오 .
- 설치 후 CS-500 이 단단히 고정되었는지 확인하십시오 . 또한 기기가 넘어지거나 넘어질 가능성이 없는지 정기적으로 확인하십시오. 잘못된 설치로 인한 사고는 당사에서 책임지지 않습니다.
	- 설치 후 CS-500 에 기대거나 위에서 강한 힘을 가하지 마십시오 . 기기가 떨어지면 부상을 입거나 제품이 손상될 수 있습니다 .

### *1.* **벽면장착브래킷을벽에장착합니다 .**

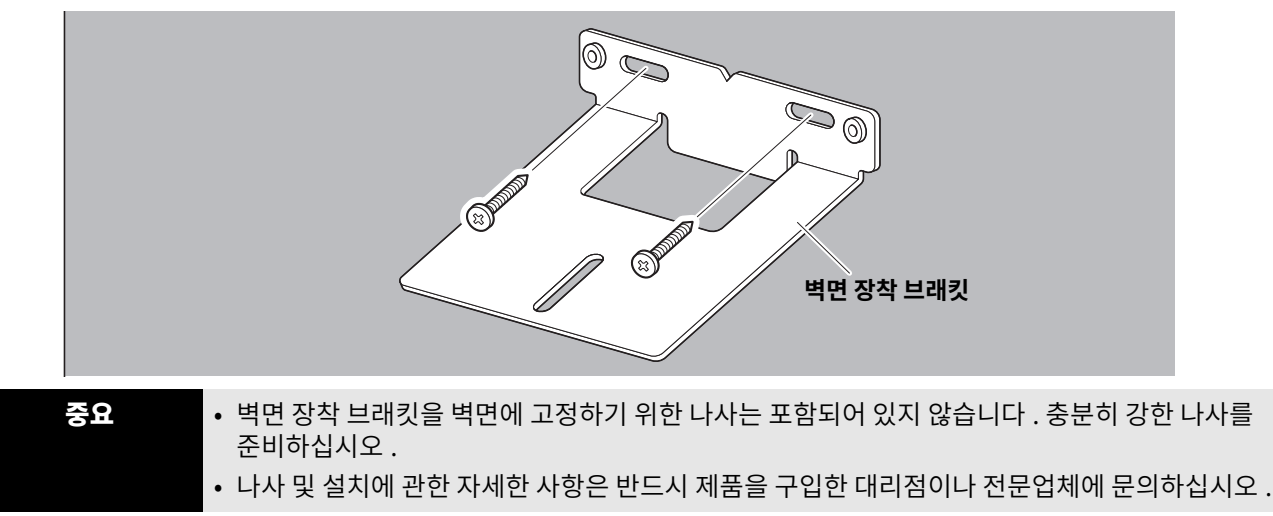

### *2.* **기기를***<sup>1</sup>* **단계의브래킷에고정합니다 .**

기기를*1* 단계의브래킷에놓습니다 . 아래쪽에서부속된나사를사용하여기기를벽면장착브래킷에고정합니다 .

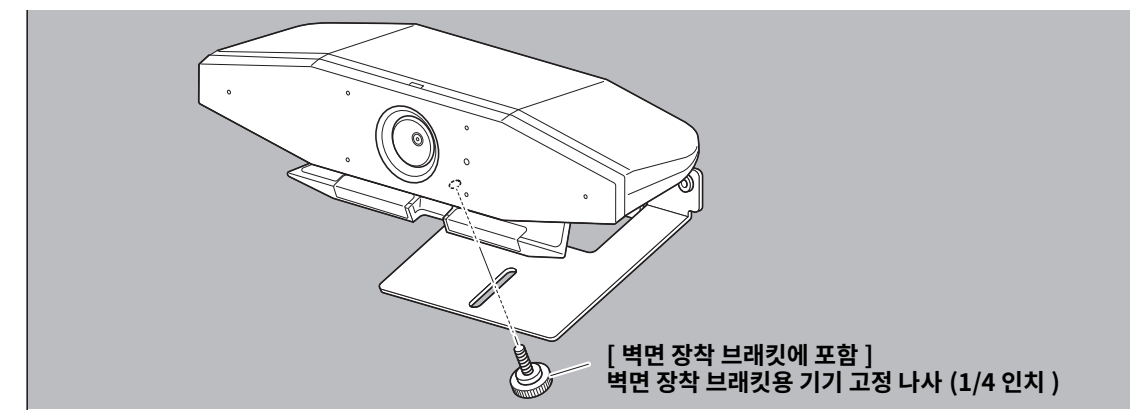

*3.* **스탠드에대한카메라각도를변경하여카메라방향 ( 위또는아래 ) 을조정합니다 .**

## <span id="page-17-0"></span>**기기연결**

## <span id="page-17-1"></span>**■ 샘플 설정**

이 연결 방법을 사용하여 TV 스피커에서 오디오를 출력합니다 . 화상회의의 경우 인터넷에 연결된 컴퓨터를 USB 케이블로 기기에 연결하기만 하면 사용할 수 있습니다.

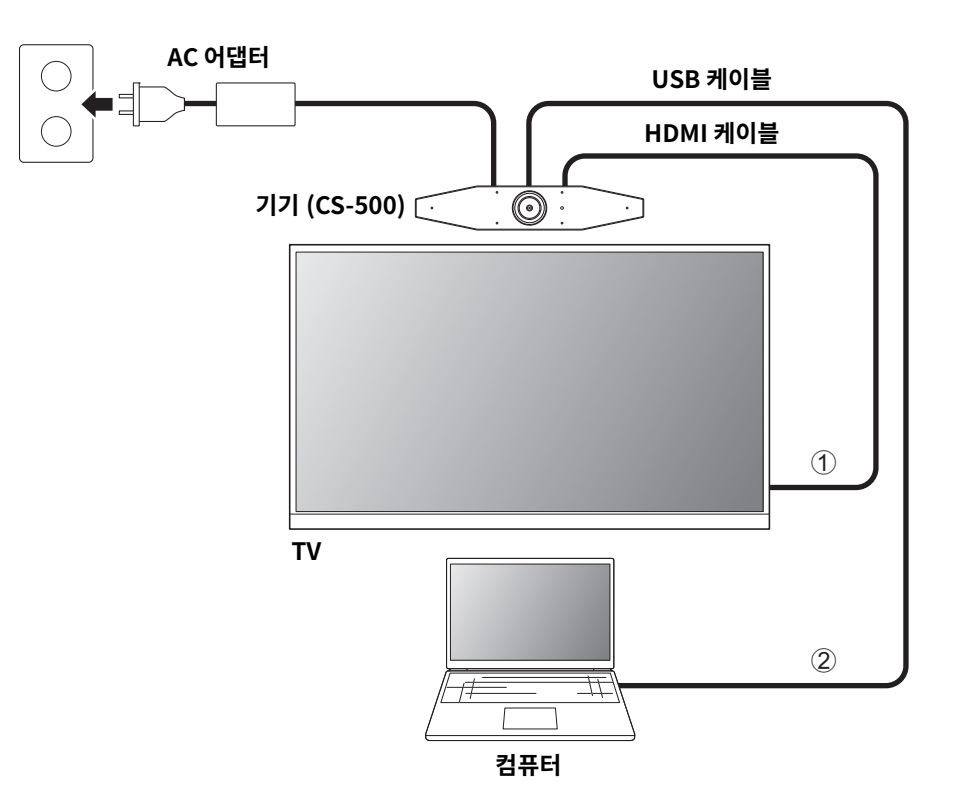

- ① 포함된 HDMI 케이블의 한쪽 끝을 기기의 [HDMI] 포트에 연결하고 다른 쪽 끝을 TV 에 연결하십시오.
- 2 포함된 USB 케이블의 C 타입 플러그를 기기의 [USB] 포트에 연결하고 A 타입 플러그를 컴퓨터에 연결합니다 .

#### 주

- 먼저 "HDMI 연결 /DisplayLink 기능 /Bluetooth/ USB 오디오 활성화 "(23 [페이지](#page-22-1)) 의 절차를 따르십시오.
- 컴퓨터 화면을 TV 에 표시하려면 DisplayLink ဳ 드라이버 (23 페이지 ) 를 설치해야 할 수 있습니다 .

#### **아날로그오디오스피커 / 헤드폰을통해오디오출력**

본 기기에는 3.5 mm 오디오 출력 잭이 있습니다 . 앰프가 내장된 헤드폰이나 스피커를 연결하여 화상 회의에서 원격 상대방의 음성을 출력합니다 .

### 주

아날로그 오디오를 연결할 때 Yamaha CS Manager 의 [Audio] 화면에서 [Enable 3.5mm analog audio connector] 확인란을 선택한 다음 스피커 또는 헤드폰을 선택합니다 .  $(36 \text{ m}0)$ 

## <span id="page-18-0"></span>■ 웹캠으로 사용 시

화상 회의 시스템용 웹캠으로만 사용하기 위해서는 아래 예와 같이 기기를 연결하면 됩니다.

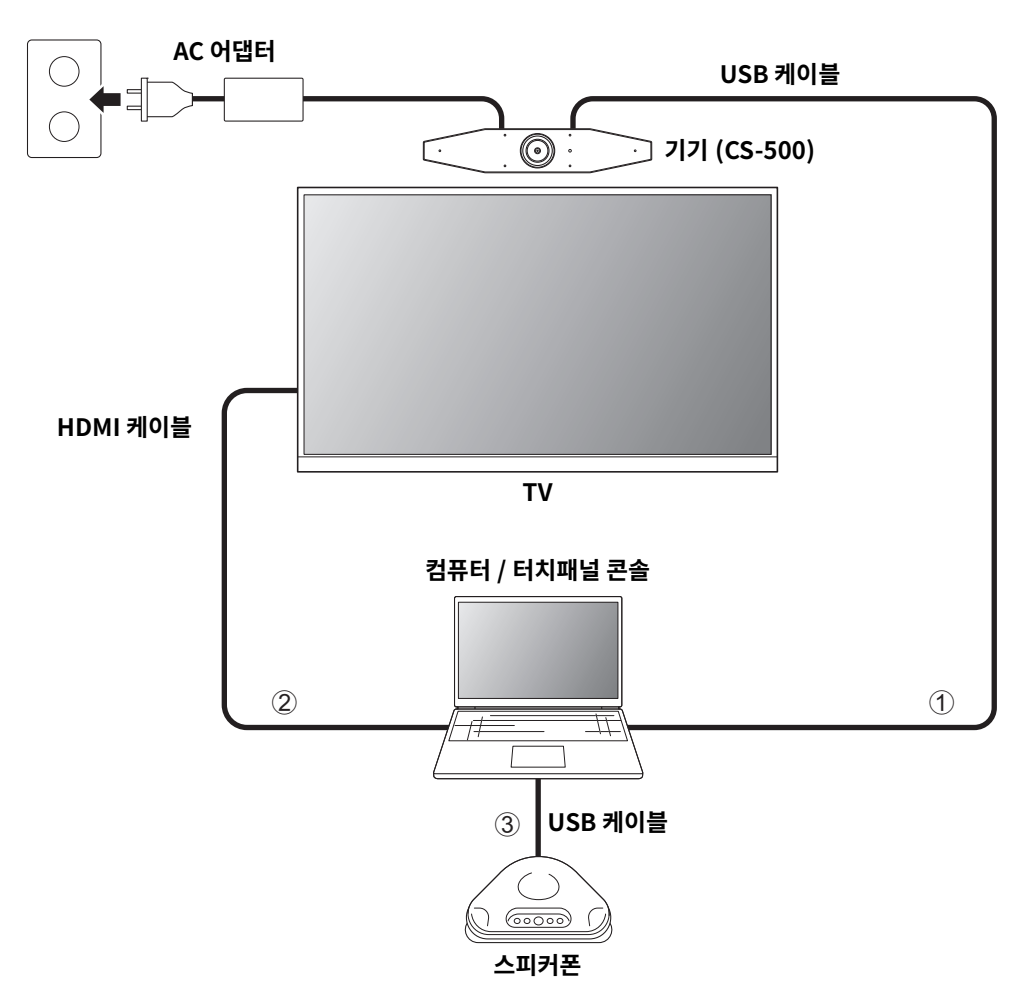

- 1 포함된 USB 케이블의 C 타입 플러그를 기기의 [USB] 포트에 연결하고 A 타입 플러그를 컴퓨터에 연결합니다.
- ② 포함된 HDMI 케이블의 한쪽 끝을 컴퓨터에 연결하고 다른 쪽 끝을 TV 에 연결합니다.
- 3 스피커폰을 컴퓨터에 연결합니다.

#### 주

웹캠으로만사용할경우기기의다음기능은사용되지않습니다 .

- 온스크린 디스플레이 메뉴 (26 페이지)
- USB 오디오
- DisplayLink
- Bluetooth
- Wi-Fi

## <span id="page-19-0"></span>**전원연결**

포함된 AC 어댑터의 한쪽 끝을 기기의 [DC-IN] 잭에 연결하고 다른 쪽 끝을 전기 콘센트에 연결하십시오 .

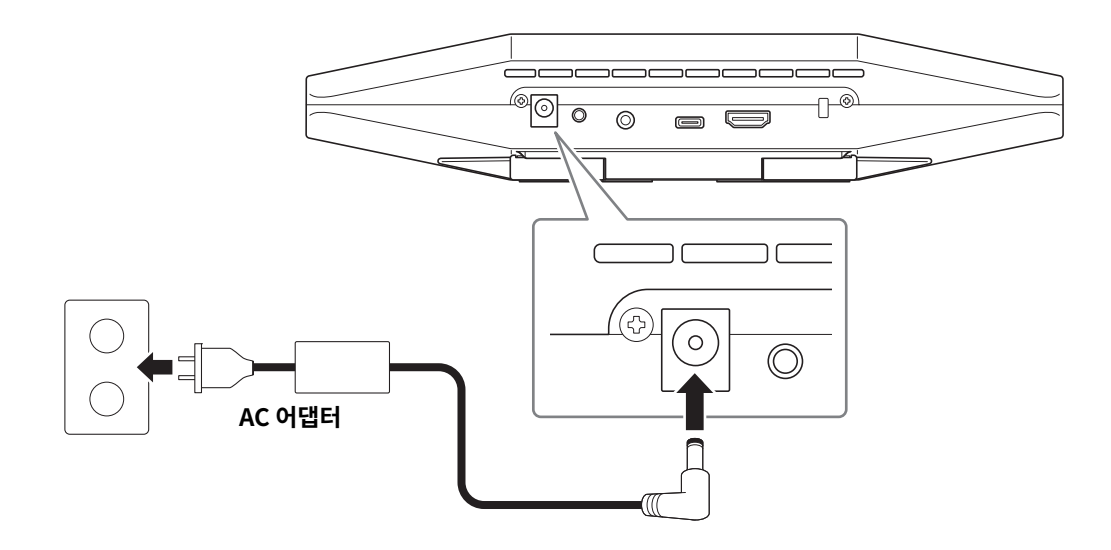

AC 어댑터를 연결하면 기기가 자동으로 켜집니다. 전원 공급 장치가 연결된 후 리모컨으로 기기를 켜거나 대기로 설정할 수 있습니다.

## <span id="page-20-0"></span>**리모컨배터리삽입 / 교체**

리모컨에서 바닥 패널과 배터리 커버를 제거한 다음 포함된 배터리 (CR2032 × 2) 를 극성 표시에 따라 올바르게 삽입합니다. 배터리를 교체하려면 기존 배터리를 모두 제거하고 새 배터리 ( 별매 ) 를 설치합니다 . 오래된 배터리와 새 배터리를 혼용하지 마십시오 .

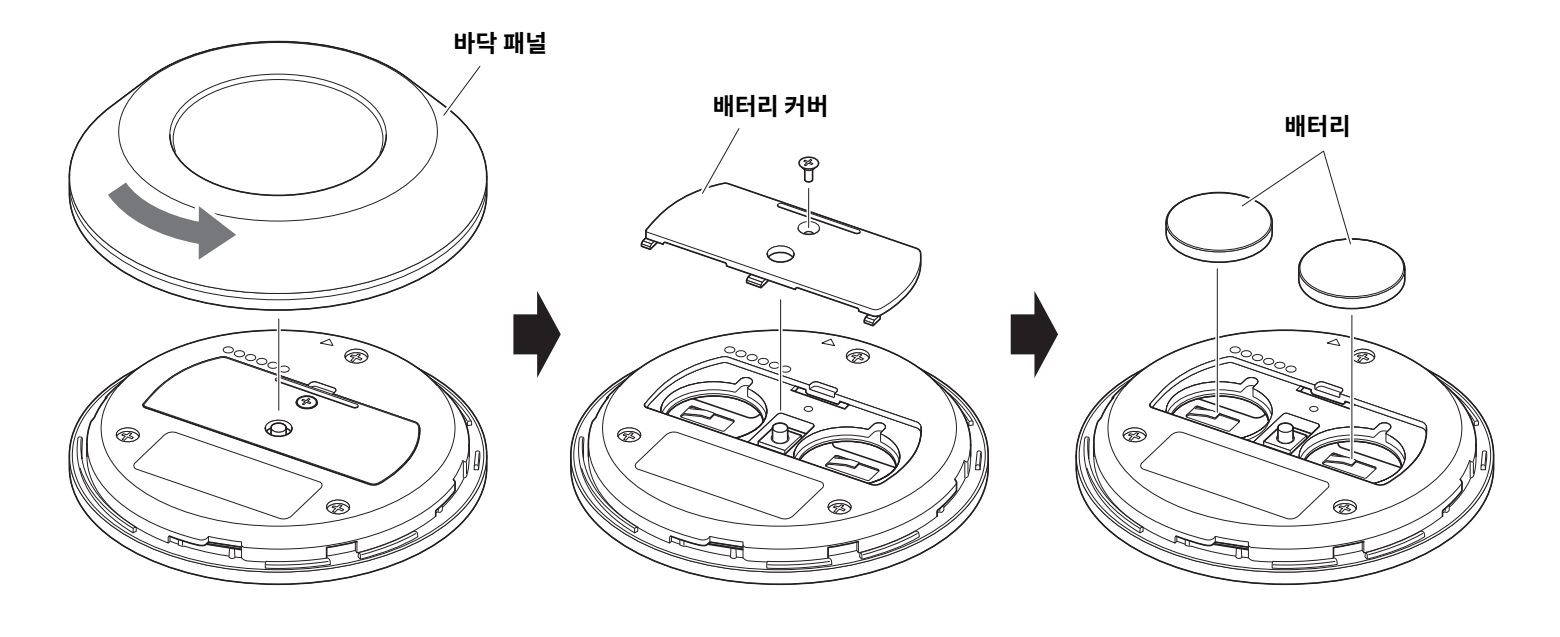

<mark>증요 • 배터리를 교체할 때는 반드시 지정된 타입 (CR-2032) 을 사용하십시오 .</mark>

• 사용한 배터리는 현지 규정에 따라 폐기하십시오.

## <span id="page-21-0"></span>**기기와리모컨페어링하기**

리모컨으로 기기를 조작하려면 아래 절차에 따라 페어링하십시오.

## *1.* **[FUNCTION] 버튼 ( 기기후면패널에있음 ) 을2 초이상길게누릅니다 .**

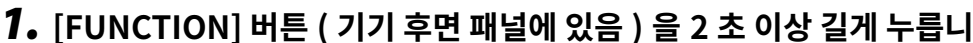

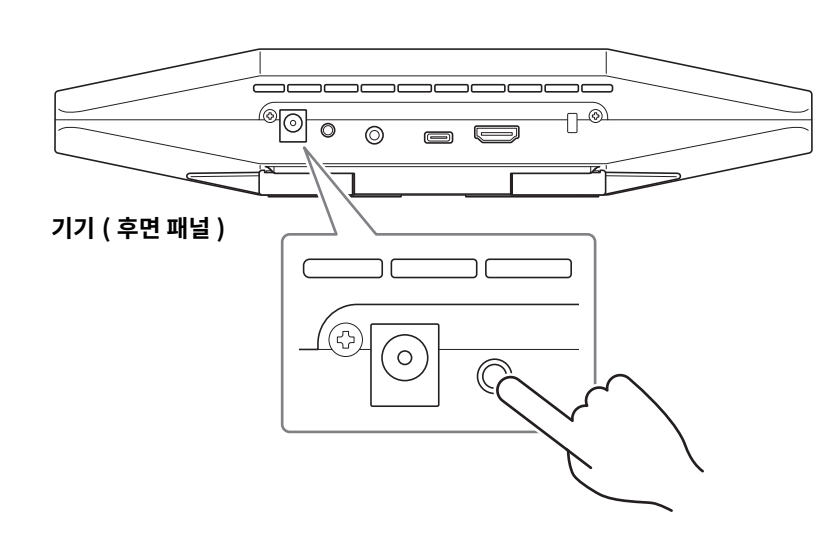

기기전면패널의상태표시등이파란색으로깜박입니다 .

## *2.* **리모컨의메뉴버튼을2 초이상길게누릅니다 .**

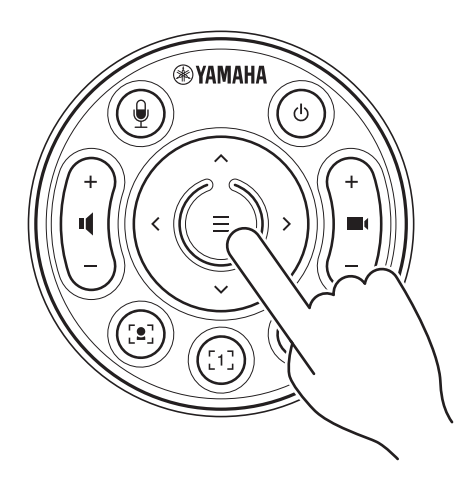

기기 전면 패널의 상태 표시등이 청색으로 3 초간 점등한 후 페어링이 완료됩니다.

### 주

기기의 후면 패널에 있는 [FUNCTION] 버튼을 길게 누르면 페어링된 리모컨의 페어링이 해제됩니다. 리모컨을 다시 페어링하려면 위의 페어링 절차를 따르십시오.

### 관련 링크

- • [리모컨](#page-9-0) (10 [페이지](#page-9-0))
- HDMI 연결 /DisplayLink 기능 /Bluetooth/ USB 오디오 활성화 (23 [페이지](#page-22-1))
- TV 화면으로부터 기기 구성하기 ( 온스크린 표시 메뉴 ) (26 [페이지](#page-25-0) )

## <span id="page-22-0"></span>**필수초기설정**

## <span id="page-22-1"></span>**HDMI 연결 /DisplayLink 기능 /Bluetooth/ USB 오디오활성화**

본 기기를 사용하려면 다음과 같이 기능을 활성화하십시오 . 본 기기를 사용하기 전에 아래 절차에 따라야 합니다 .

## 주

• 다음 조작을 수행하기 전에 기기와 리모컨을 페어링합니다 (22 [페이지](#page-21-0) ).

• 본 기기를 웹캠 (19 페이지 ) 으로 사용하는 경우 이 조작은 필요하지 않습니다 .

*1.* **리모컨의메뉴버튼과2 번카메라프리셋버튼을3 초이상길게누릅니다 .**

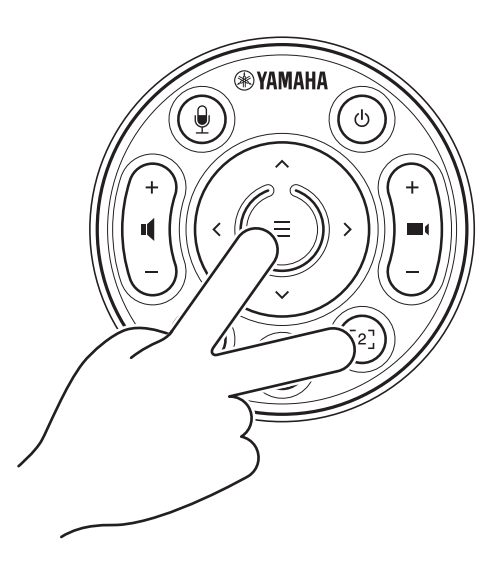

기기 전면 패널의 상태 표시등이 0.5 초 간격으로 주황색으로 5 회 점멸한 후에 구성이 종료됩니다 .

## <span id="page-22-2"></span>■ 자신의 컴퓨터에 DisplayLink<sup>®</sup> 드라이버 설치

컴퓨터 화면을 TV 에 표시하려면 DisplayLink 드라이버 (Mac 의 DisplayLink Manager) 를 설치해야 할 수도 있습니다 . TV 에 컴퓨터 화면이 표시되지 않는 경우 다음 사항을 확인한 후에도 DisplayLink 드라이버를 설치하십시오 .

- 기기와 TV 가 HDMI 케이블로 연결되어 있을 것.
- TV 입력이 올바르게 설정되어 있을 것.
- 컴퓨터의 표시 설정이 표시를 " 복제 " 또는 " 확장 " 하도록 설정되어 있을 것.
- " 필수 초기 설정 " (23 페이지 ) 에 설명한 조작을 수행한 상태일 것.
- DisplayLink 가 Yamaha CS Manager 에서 활성화되어 있을 것. (43 [페이지](#page-42-0) )

다음 웹사이트에서 최신 DisplayLink 드라이버를 다운로드하십시오.

( 다음 웹사이트는 Yamaha Corporation 에서 운영하지 않습니다 .)

#### ▼ DisplavLink 드라이버 다운로드 페이지 **<https://displaylink.com/downloads>**

## <span id="page-23-0"></span>**■ 컴퓨터에서 기기 선택**

컴퓨터에서 "Yamaha CS-500" 을 기본 오디오 재생 장치 및 녹음 장치로 선택하십시오 . 또한 화상 회의 소프트웨어에서 CS-500 을 비디오장치및오디오장치로선택하십시오 .

#### *1.* **"Yamaha CS-500" 을기본재생장치및녹음장치로선택하십시오 .**

#### **Windows 의경우**

- (1) 작업 표시줄의 스피커 아이콘을 마우스 오른쪽 버튼으로 클릭한 다음 " 사운드 설정 열기 " 를 선택합니다 .
- 2 " 관련설정 " 에서" 사운드제어판 " 을선택합니다 .
- 3 [ 재생 ] 탭의 장치 목록에서 "Yamaha CS-500" 을 선택한 다음 마우스 오른쪽 버튼을 클릭합니다 .
- 4 " 기본 장치로 설정 " 을 선택합니다.
- ⑤ [ 녹음 ] 탭의 장치 목록에서 "Yamaha CS-500" 을 선택한 다음 마우스 오른쪽 버튼을 클릭합니다 .
- 6 " 기본 장치로 설정 " 을 선택합니다.

#### **macOS 의경우**

- $(1)$  메뉴 막대에서 Apple 메뉴를 선택합니다.
- 2 " 시스템환경설정 " 에서" 사운드 " 를선택합니다 .
- 3 [ 사운드 ] 를선택합니다 .
- 4 [ 출력 ] 탭에서 "Yamaha CS-500" 을 선택합니다.
- 5 [ 입력 ] 탭에서 "Yamaha CS-500" 을 선택합니다.

#### *2.* **화상회의소프트웨어에서CS-500 을비디오장치및오디오장치로선택하십시오 .**

화상 회의 소프트웨어에서 적절한 조작을 수행하여 CS-500 을 비디오 장치 및 오디오 장치로 선택하십시오 .

#### 주

웹캠 (19 페이지) 으로만 사용하는 경우 아래에 설명된 대로 설정을 지정합니다.

#### $\overline{\textbf{\textit{7}}\textbf{\textit{e}}}$  컴퓨터의 소리 설정에서 기본 재생 장치와 녹음 장치로 모두 스피커폰을 선택합니다 .

#### *2.* **화상회의소프트웨어에서비디오장치로CS-500 을선택하고스피커폰을오디오장치로선택합니다 .**

## <span id="page-24-0"></span>**회의에서스마트장치사용**

Bluetooth를 통해 스마트 장치 (휴대폰 또는 태블릿)를 이 기기에 연결하면 스마트 장치에서 다른 사람과 원격 회의를 할 수 있습니다. ( 오디오전용 )

## <span id="page-24-1"></span>**Bluetooth 연결로할수있는일**

#### **전화회의개최**

CS-500 을 통해 스마트 장치에서 멀리 떨어진 사람과 전화 회의를 할 수 있습니다 .

Bluetooth 를 통해 이 기기에 연결된 스마트 장치에서 회의 통화에 참여할 사람의 스마트 장치로 전화를 겁니다 .

#### **스마트장치의누군가가원격으로화상회의에참여하도록허용**

CS-500 을 통해 화상 회의가 진행되는 동안 스마트 장치의 원격 참가자는 음성으로만 회의에 참여할 수 있습니다 . 원격 참가자는 화상 회의의 다른 참가자와 대화할 수 있습니다.

Bluetooth 를 통해 이 기기에 연결된 스마트 장치에서 회의에 참여할 사람의 스마트 장치에 전화를 겁니다.

## <span id="page-24-2"></span>**Bluetooth 연결**

#### *1.* **처음연결할때 : 페어링**

Bluetooth 지원 스마트 장치를 이 기기에 처음 연결할 때 기기를 페어링해야 합니다.

#### 1**준비 : 이기기와스마트장치에서Bluetooth 를활성화합니다 .**

- CS-500 에서 Bluetooth 를 활성화합니다 . (23 페이지의 " 필수 초기 설정 ")
- 스마트 장치에서 Bluetooth 를 켭니다.

#### 2**페어링 : 다음방법중하나를사용하여페어링합니다 .**

- 리모컨으로 온스크린 표시 메뉴 (26 [페이지](#page-25-0)) 를 사용하여 페어링합니다.
- 컴퓨터에서 Yamaha CS Manager 를 사용하여 페어링합니다 . (39 페이지 )

#### *2.* **두번째이후에연결할때 : Bluetooth 연결**

페어링된 스마트 장치는 온스크린 표시 메뉴 또는 스마트 장치를 사용하여 연결할 수 있습니다 .

### 주

- CS-500 의 카메라 ( 비디오 ) 는 회의에서 사용할 수 없습니다 .
- USB 로 연결된 컴퓨터와 Bluetooth 로 연결된 스마트 장치를 동시에 연결할 수 있습니다 .
- 한 통화에서 여러 스마트 장치를 동시에 사용할 수 없습니다.
- Yamaha CS Manager 를 사용하여 페어링 정보 (37 페이지 ) 를 삭제하거나 연결이 끊어졌을 때 Yamaha CS Manager 가 페어링 정보를 삭제하도록 설정된 경우 페어링을 다시 수행하십시오.
- 다음 방법 중 하나를 사용하여 Bluetooth 연결을 끊을 수 있습니다.
	- 스마트 장치를 사용하여 연결을 끊습니다.
	- 온스크린 표시 메뉴 또는 Yamaha CS Manager 를 사용하여 연결을 끊습니다.
	- 연결된 스마트 장치를 Bluetooth 신호 범위 밖으로 이동합니다.

#### 관련 링크

- HDMI 연결 /DisplayLink 기능 /Bluetooth/ USB 오디오 활성화 (23 [페이지](#page-22-1))
- TV 화면으로부터 기기 구성하기 ( 온스크린 표시 메뉴 ) (26 [페이지](#page-25-0) )
- Yamaha CS Manager (27 [페이지](#page-26-1)) > Bluetooth 설정 (37 페이지)
- Yamaha CS Manager 를 사용하여 Bluetooth 연결 (39 페이지)

# <span id="page-25-0"></span>**TV 화면으로부터기기구성하기( 온스크린표시메뉴 )**

온스크린 표시 메뉴는 기기의 설정 메뉴를 TV 화면에 표시하는 기능입니다 . 이것은 리모컨으로 조작할 수 있습니다 . 온스크린 표시 메뉴를 사용하여 회의 공간, 스마트 프레이밍 모드, 카메라 사전 설정, 마이크, 스피커, Bluetooth에 대한 설정을 지정할 수있습니다 .

### 주

- 이 기기를 웹캠 (19 페이지) 으로 사용하는 경우 이 기능을 사용할 수 없습니다.
- 이 기능을 사용하려면 먼저 " 기기와 리모컨 페어링하기 "( 22 페이지 ) 의 절차를 따르십시오.
- 이 기능을 사용하려면 먼저 "HDMI 연결 /DisplayLink 기능 /Bluetooth/ USB 오디오 활성화 "( 23 페이지 ) 의 절차를 따르십시오 .

## <span id="page-25-1"></span>**기기의설정메뉴표시**

#### *1.* **리모컨의메뉴버튼을누르십시오 .**

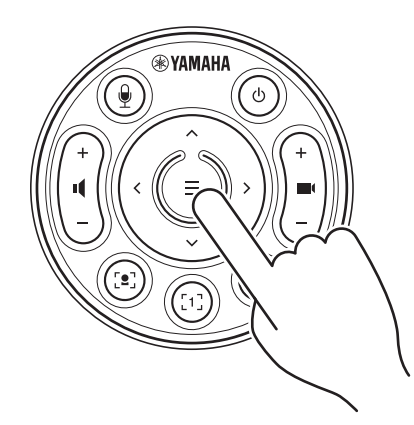

온스크린 표시 메뉴가 TV 에 나타납니다.

### *2.* **리모컨의팬 / 틸트버튼으로탐색합니다 .**

팬 / 틸트버튼 ( 화살표버튼 ) 을사용하여커서를위 / 아래 / 왼쪽 / 오른쪽으로이동합니다 .

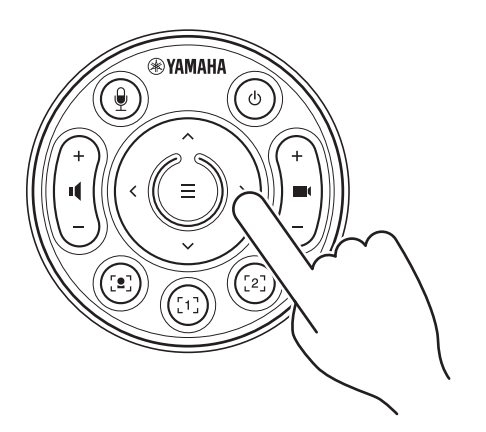

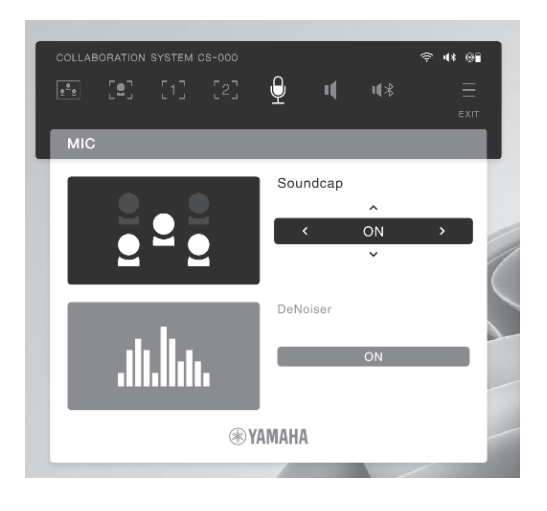

# <span id="page-26-0"></span>**Yamaha CS Manager 를사용하여세부설정지정**

## <span id="page-26-1"></span>**Yamaha CS Manager 에 대하여**

Yamaha CS Manager 는 기기의 세부 설정을 지정하기 위한 애플리케이션 소프트웨어입니다 . Yamaha CS Manager 를 사용하려면 USB 케이블을 사용하여 Yamaha CS Manager 가 설치된 컴퓨터를 CS-500 기기에 연결합니다 .

#### **Yamaha CS Manager 탐색**

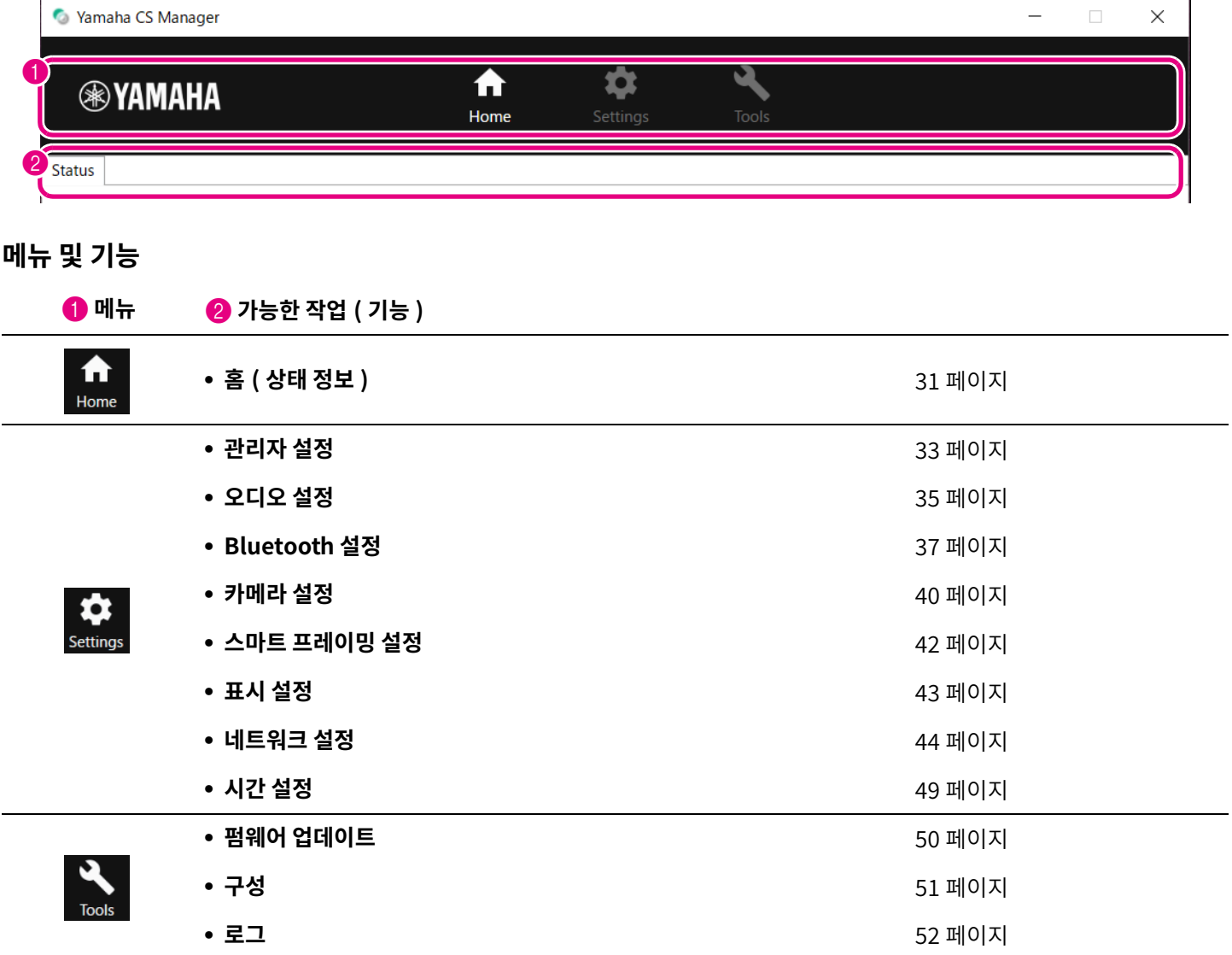

## <span id="page-27-0"></span>**권장환경**

Yamaha CS Manager 의 권장 작동 환경은 다음과 같습니다.

**Windows 11, Windows 10 (64 비트 ) macOS 12, macOS 11, macOS 10.15**

## <span id="page-27-1"></span>**설치**

Yamaha CS Manager 를 사용하려면 애플리케이션 파일을 다운로드해야 합니다.

#### *1.* **Yamaha 웹사이트에서최신애플리케이션을다운로드하십시오 .**

 **Yamaha 웹사이트 ( 다운로드) <https://download.yamaha.com/>**

#### *2.* **압축파일을해제하고애플리케이션파일을엽니다 .**

#### **Windows 의경우**

ZIP 파일을 임의의 위치에서 압축을 해제합니다 . 폴더에서 "CSManager.exe" 를 더블 클릭하여 시작합니다 .

#### **Mac 의경우**

임의의 위치에 DMG 파일의 압축을 해제합니다 . 폴더에서 "CSManager" 를 더블 클릭하여 시작합니다 .

#### 주

Yamaha CS Manager 로그인 창이 나타나지 않으면 애플리케이션 파일을 연 후에도 컴퓨터와 CS-500 이 USB 케이블로 연결되어 있는지 확인하십시오.

## <span id="page-28-0"></span>**패스워드지정 / 로그인**

Yamaha CS Manager 를 사용하려면 로그인해야 합니다 . 애플리케이션이 시작되면 로그인 창이 나타납니다 .

## <span id="page-28-1"></span>■ 처음인 경우 : 패스워드 지정

처음시작할때패스워드를지정해야합니다 . 패스워드를지정하십시오 .

## **초기패스워드설정**

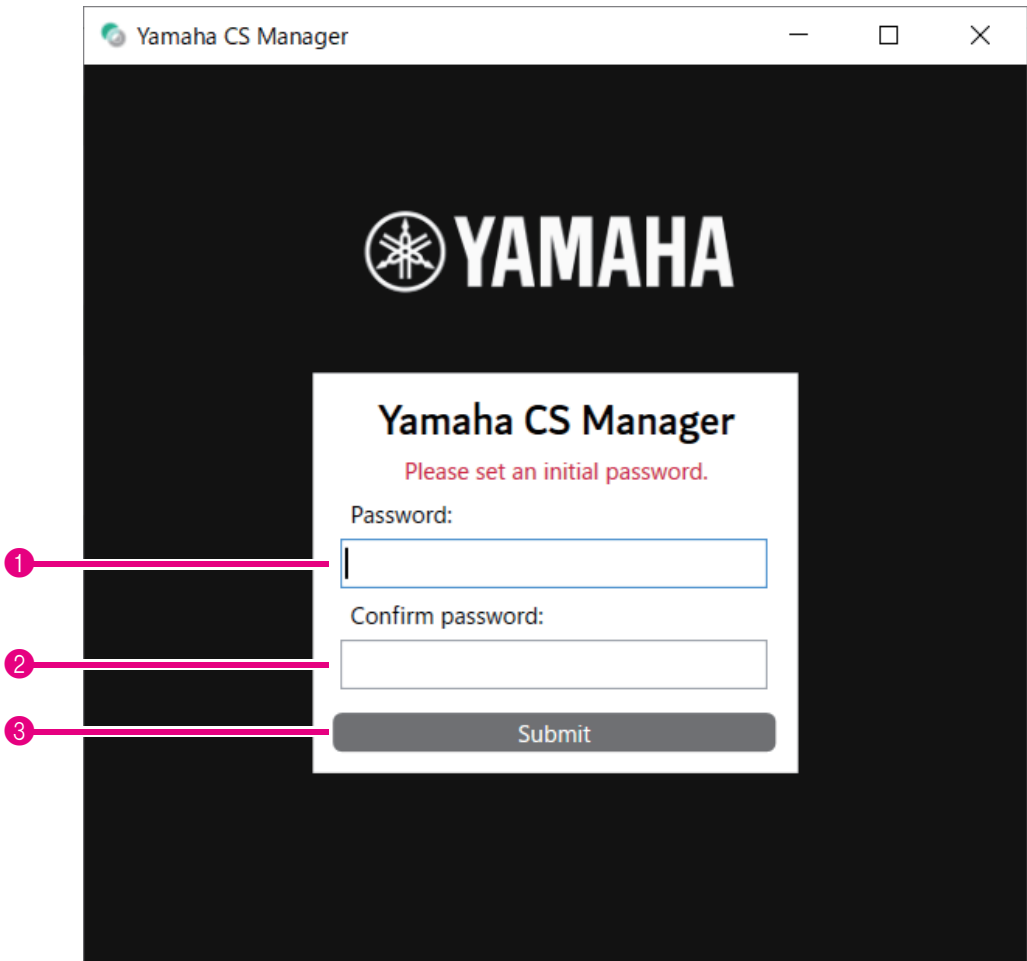

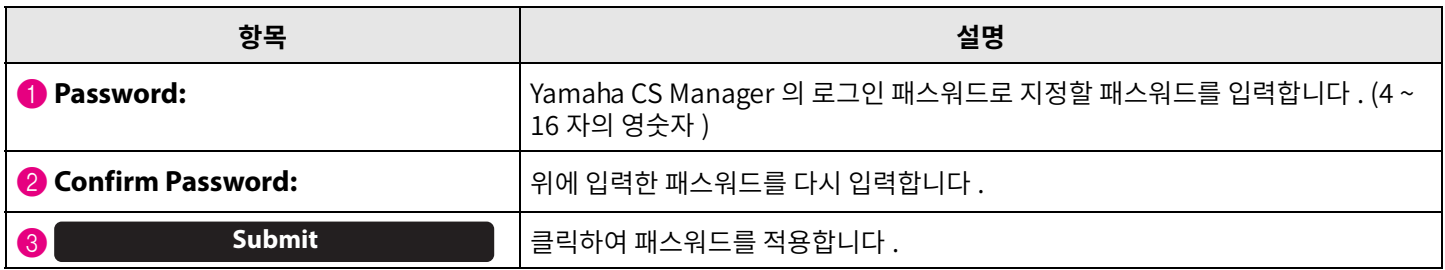

## <span id="page-29-0"></span>**로그인**

패스워드를 지정한 후 Yamaha CS Manager 를 시작하면 로그인 창이 나타납니다 . 지정한 패스워드를 입력하여 로그인합니다 .

#### **로그인**

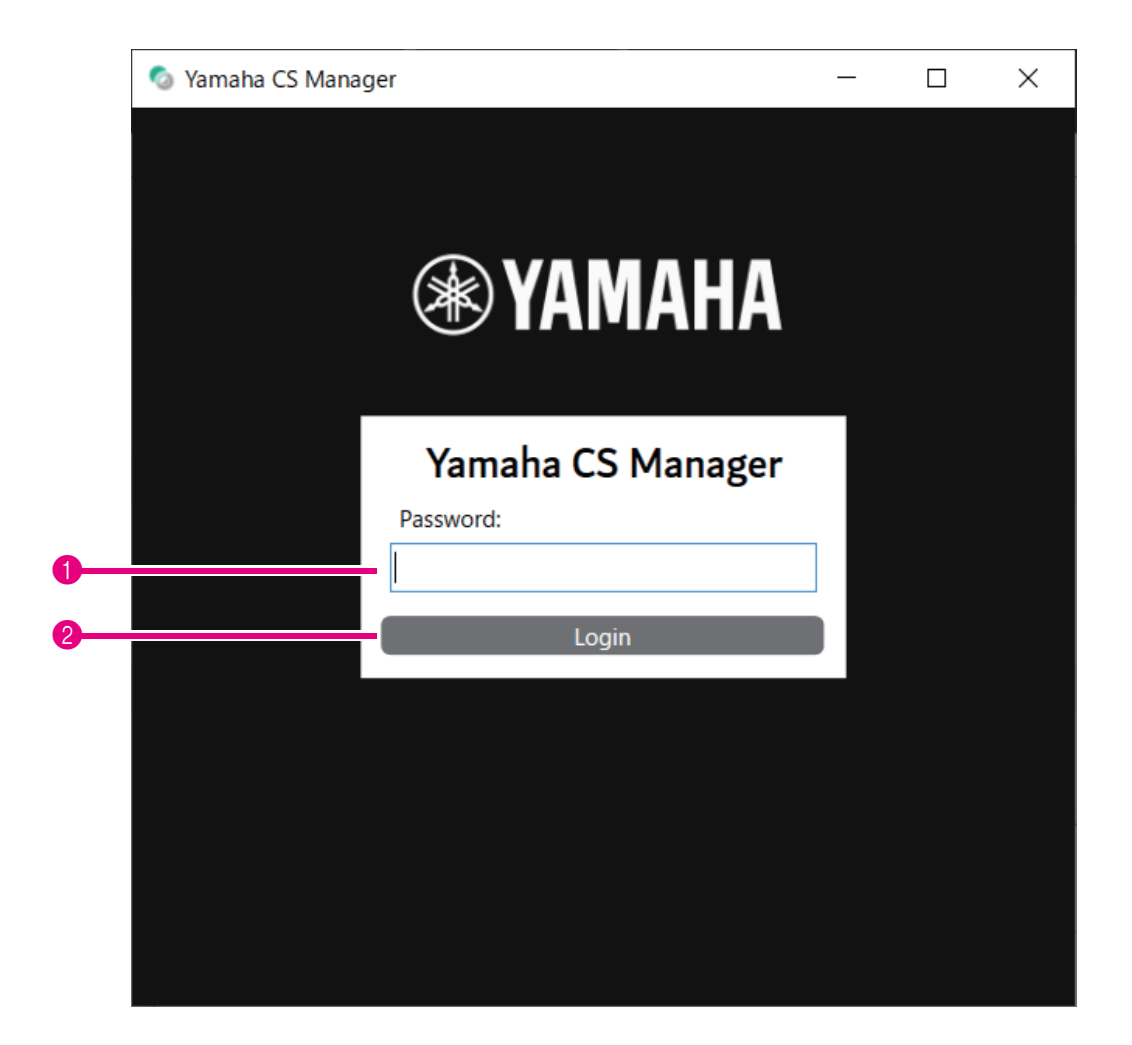

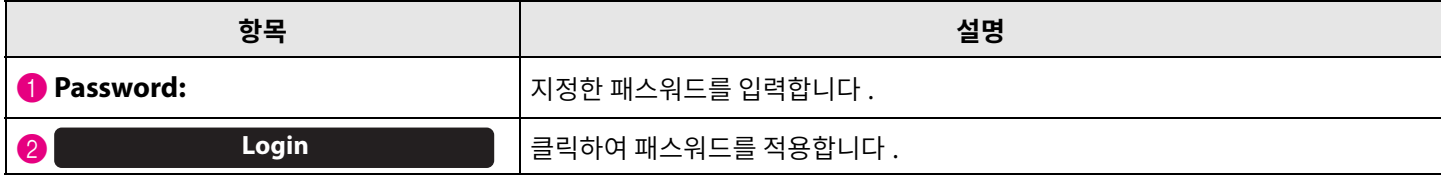

#### 주

지정한 패스워드를 잊어버린 경우 " 공장 초기 설정으로 돌아가기 ( 공장 초기화 )"( 56 페이지 ) 를 참조하여 기기를 공장 초기 설정으로 되돌립니다 .

## <span id="page-30-0"></span>**홈( 상태정보 )**

Yamaha CS Manager 에 로그인하면 상태 정보가 [Home] 화면에 나타납니다 .

## <span id="page-30-1"></span>**[Home] 메뉴> [Status] 화면**

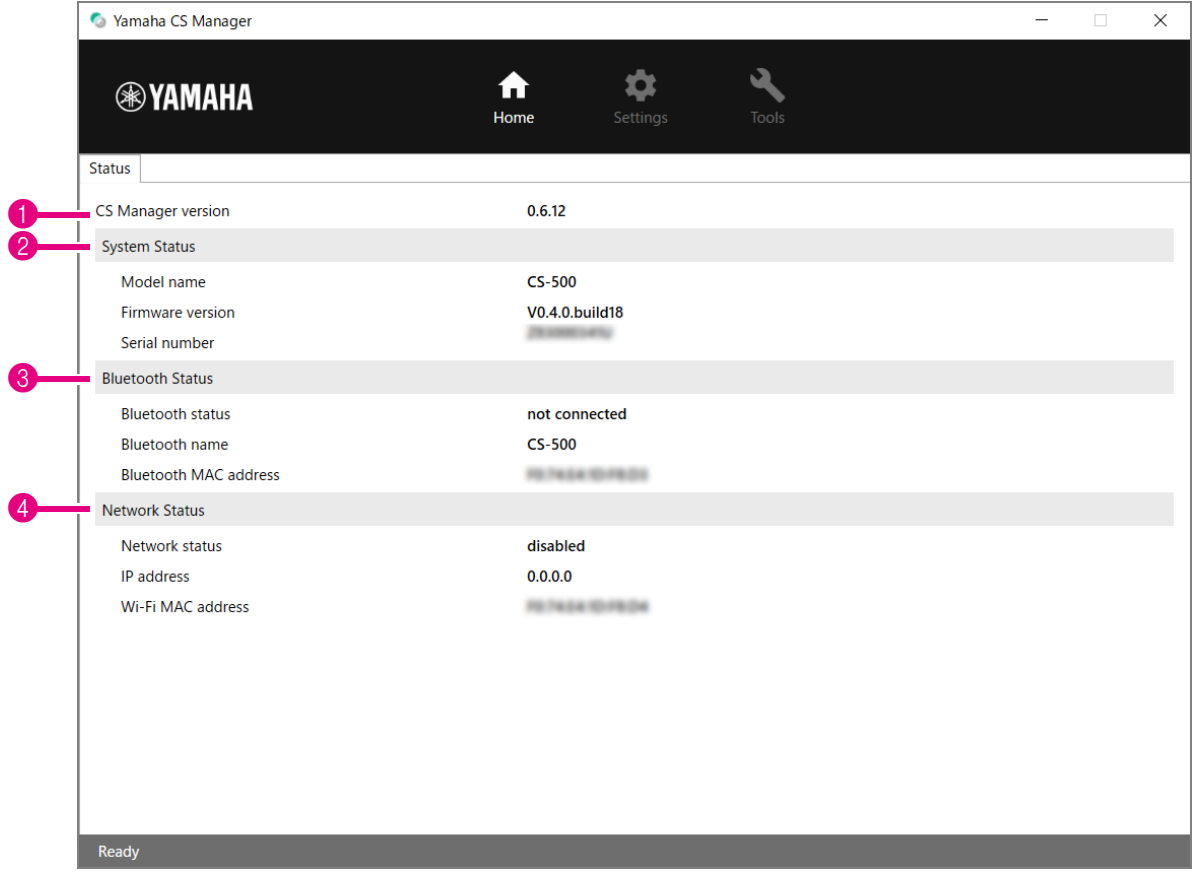

## **0 버전**

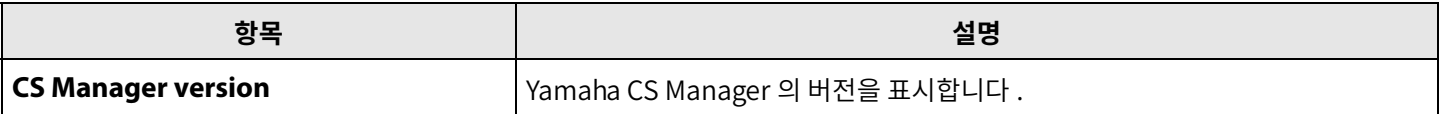

## 2 **System Status**

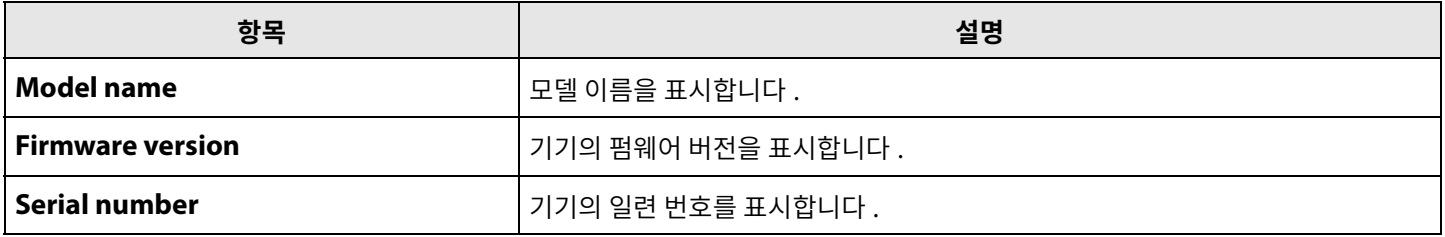

## 3 **Bluetooth Status**

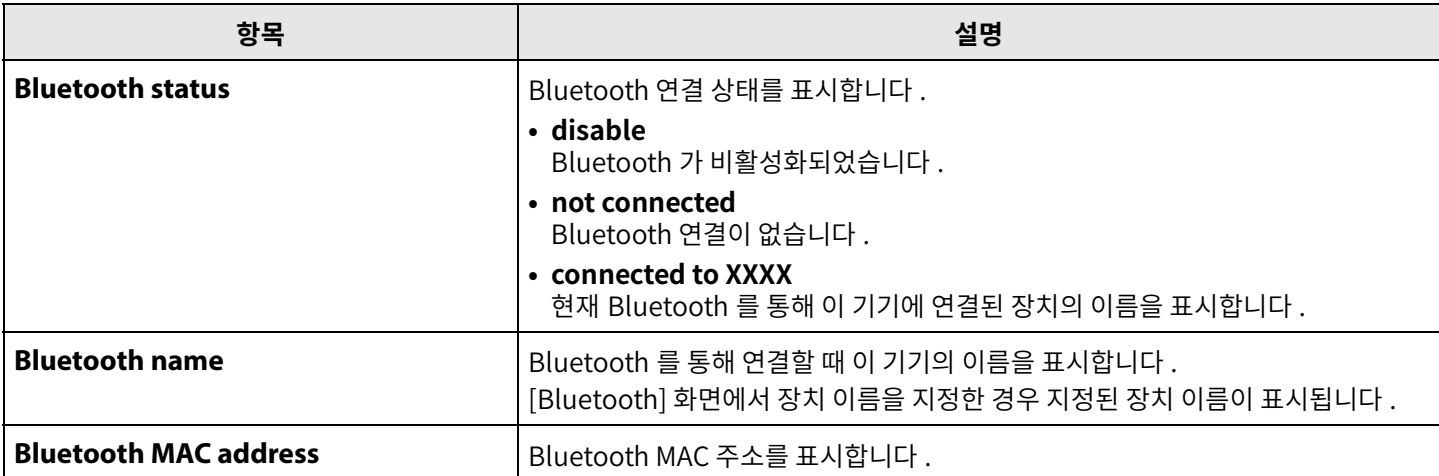

### 4 **Network Status**

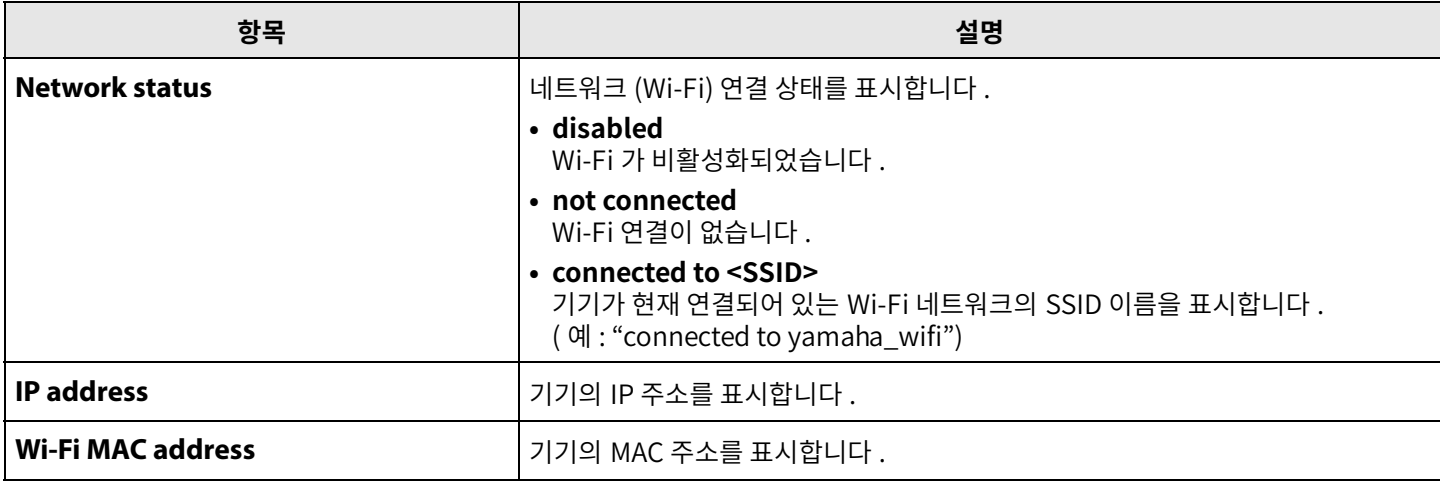

#### 관련 링크

- 펌웨어 업데이트 (50 페이지)
- Bluetooth 설정 (37 페이지)
- 네트워크 설정 (44 [페이지](#page-43-0))

## <span id="page-32-0"></span>**관리자설정**

[Admin] 화면에서는 연결 모드 , 패스워드 설정 , 전원 관리 설정 등 다양한 시스템 설정을 지정할 수 있습니다 .

## **[Settings] 메뉴> [Admin] 화면**

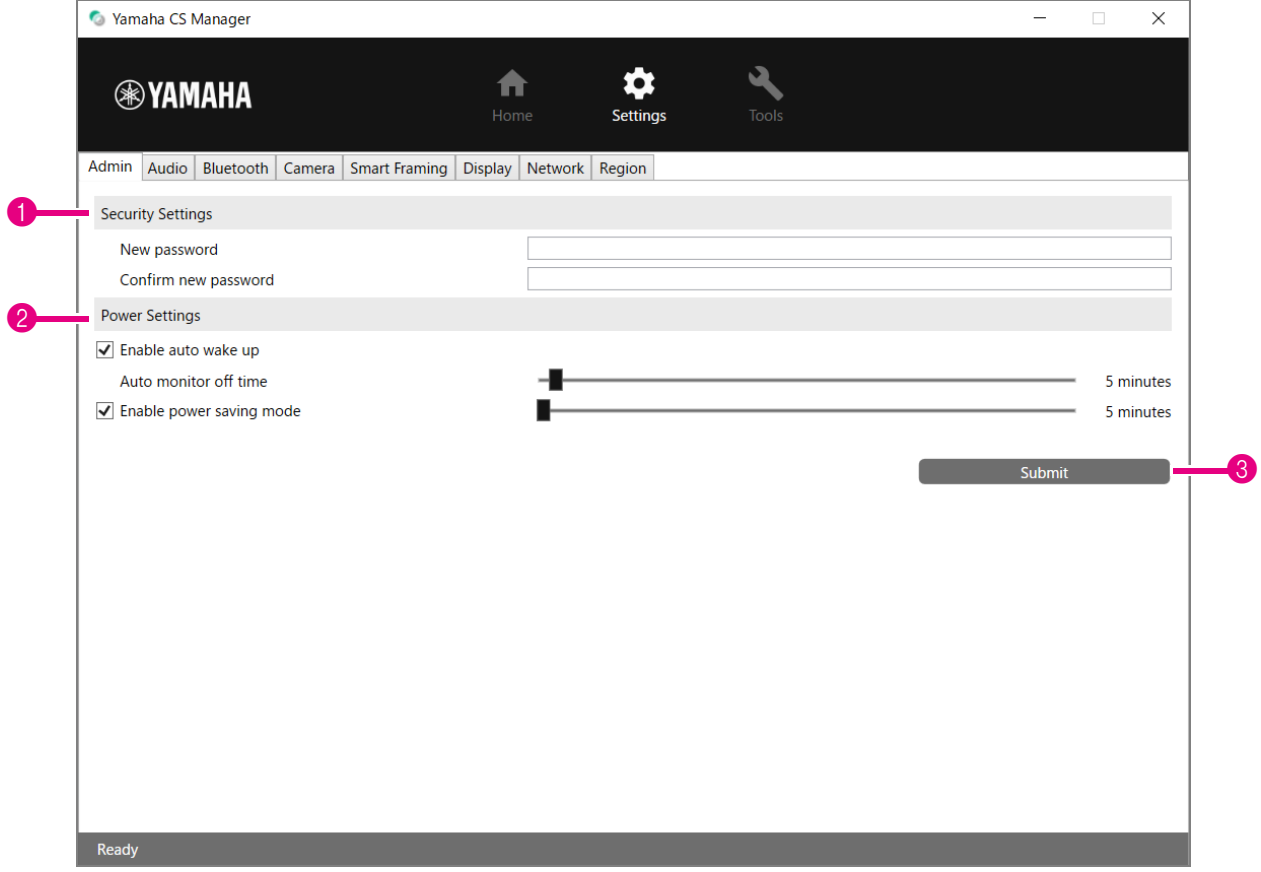

## **1 Security Settings**

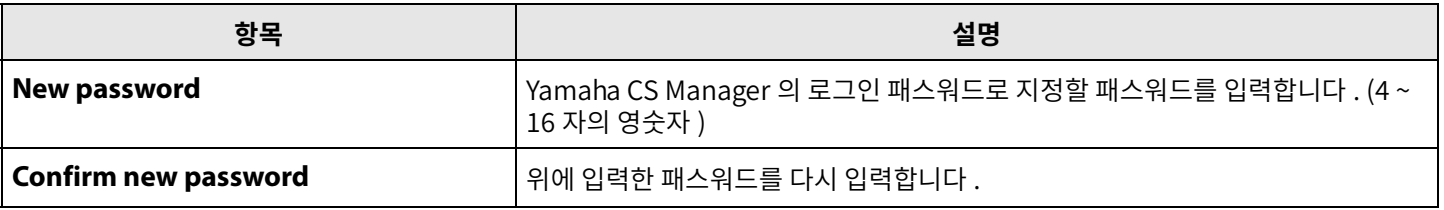

#### 주

[New password] 또는 [Confirm new password] 상자가 비어 있는 상태에서 [Submit] 버튼을 클릭하면 패스워드가 업데이트되지 .<br>않습니다 .

## 2 **Power Settings**

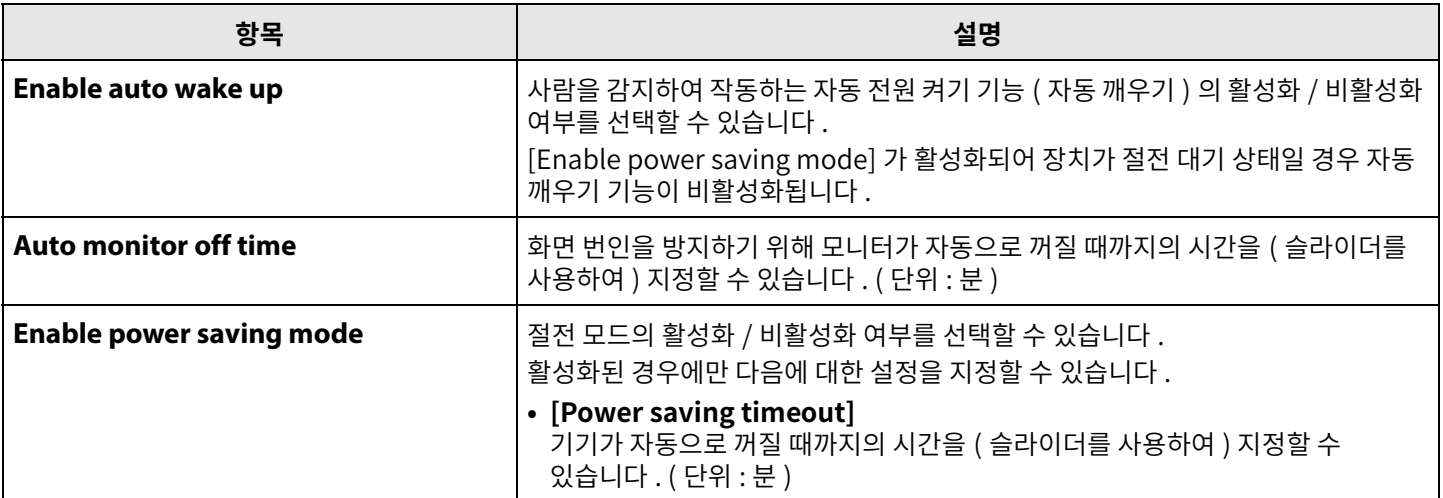

## 3 **Submit**

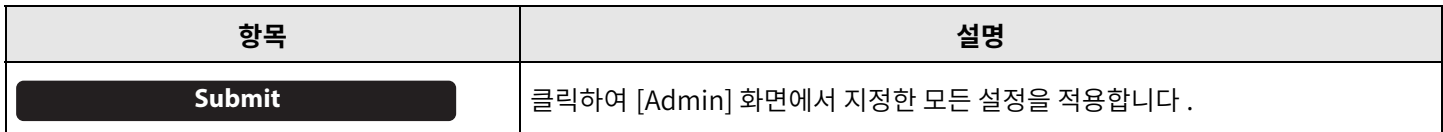

## <span id="page-34-0"></span>**오디오설정**

[Audio] 화면에서 마이크 및 스피커 설정을 지정할 수 있습니다.

## **[Settings] 메뉴> [Audio] 화면**

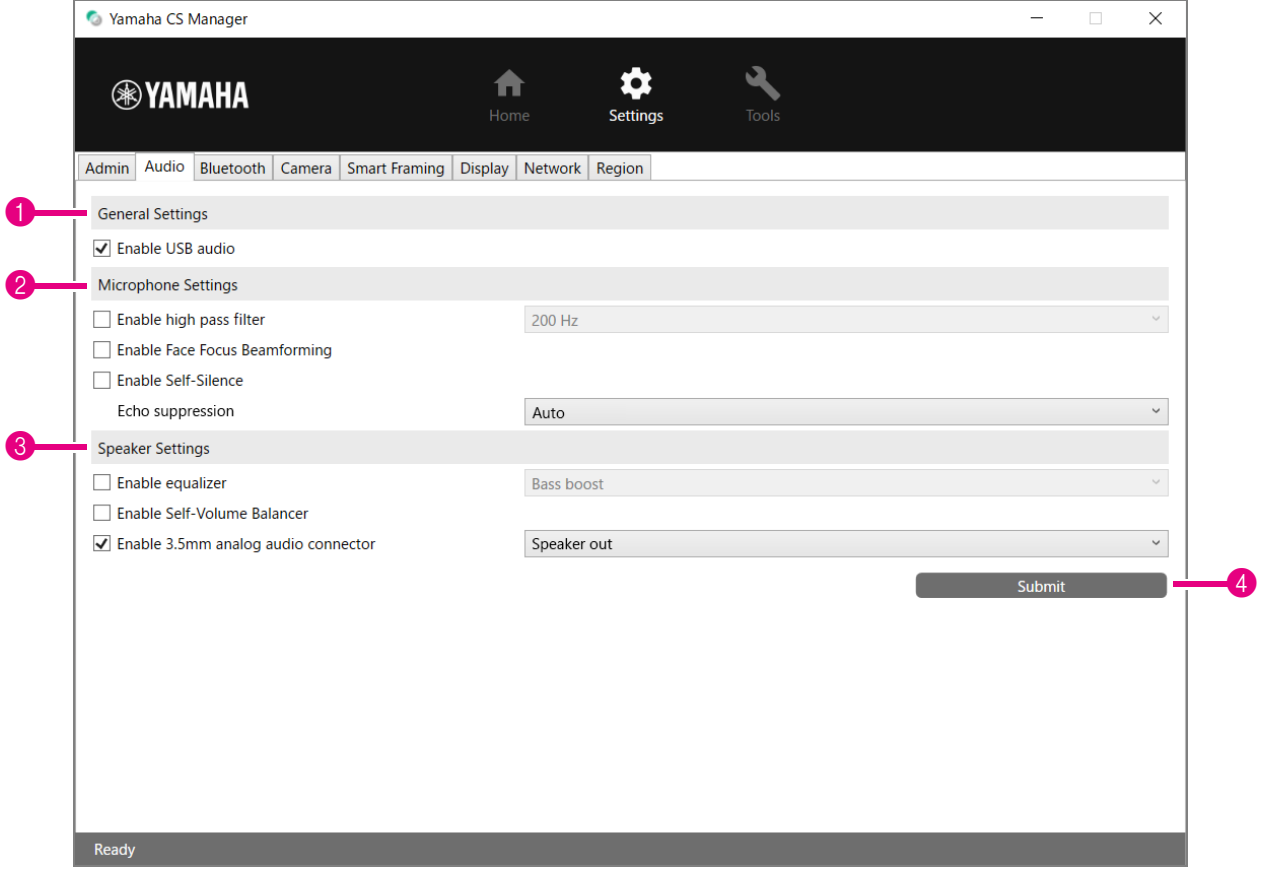

## 1 **General Settings**

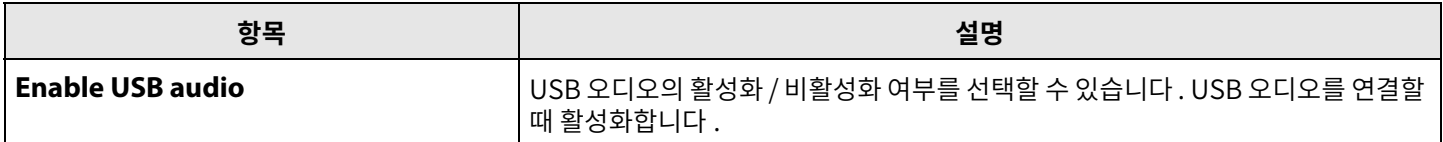

## 2 **Microphone Settings**

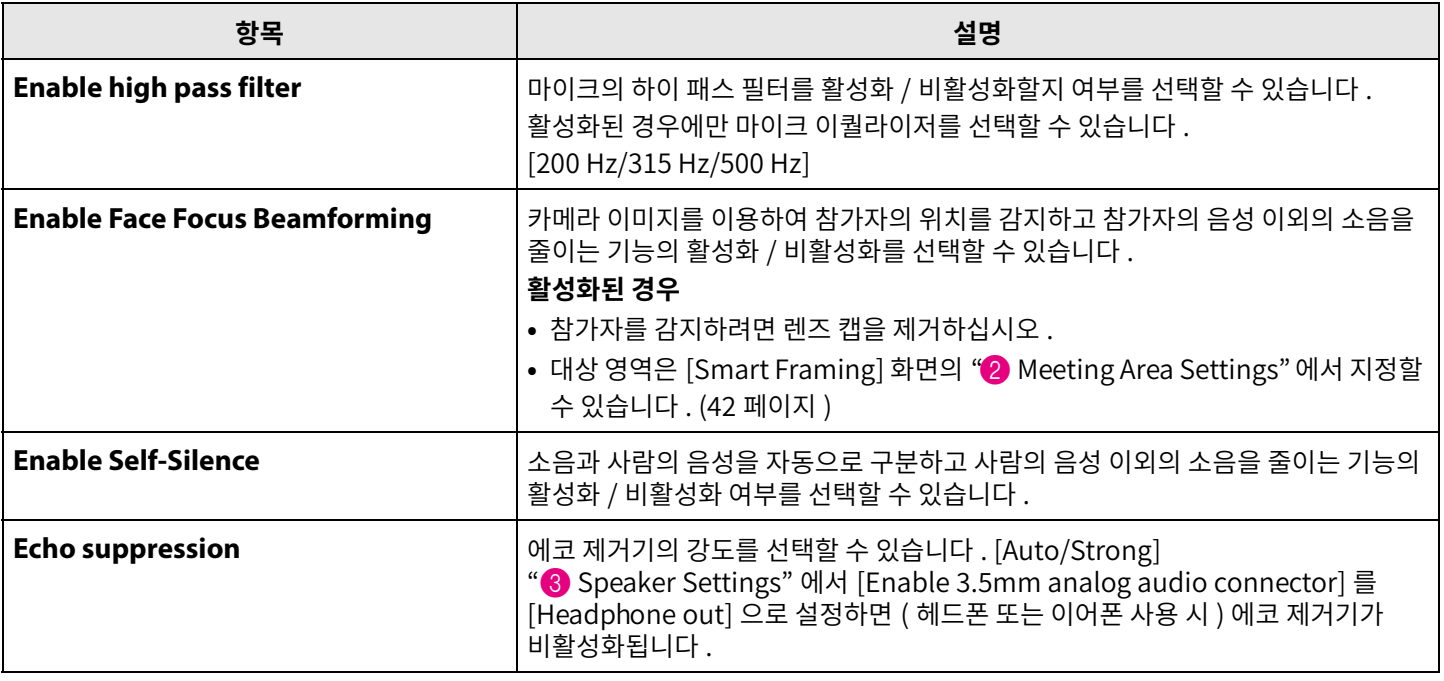

## 3 **Speaker Settings**

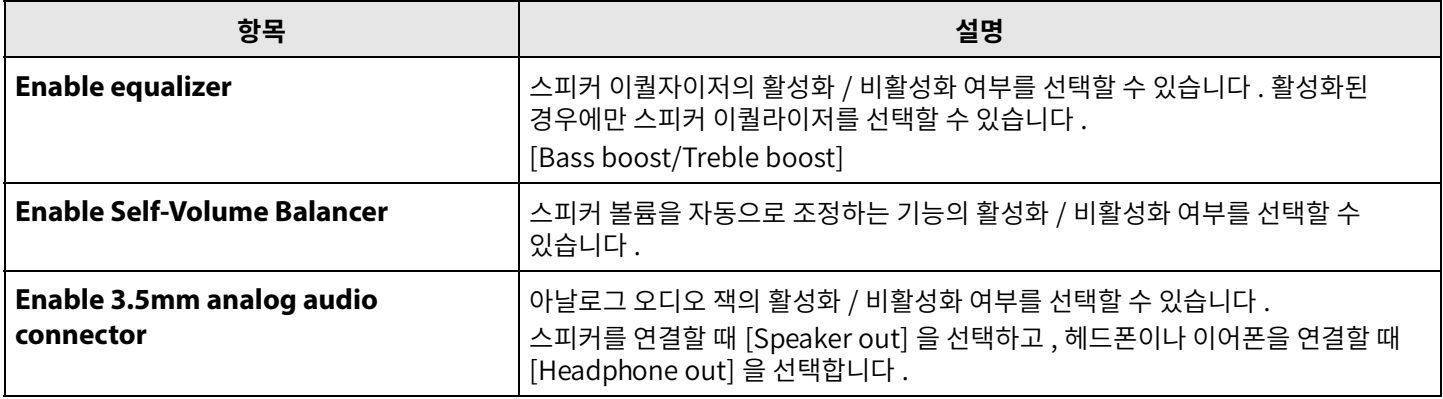

## <span id="page-35-0"></span>4 **Submit**

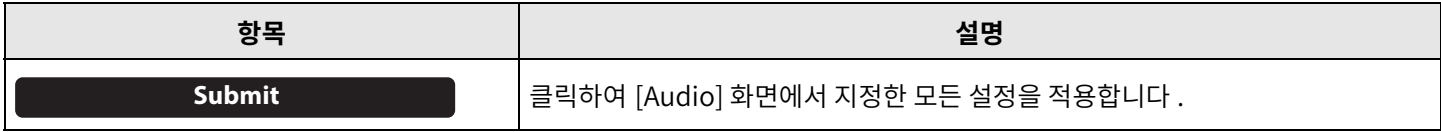

## <span id="page-36-0"></span>**Bluetooth 설정**

[Bluetooth] 화면에서 Bluetooth 설정을 지정할 수 있으며, 이 기기를 Bluetooth 장치와 페어링할 수 있습니다.

## **[Settings] 메뉴> [Bluetooth] 화면**

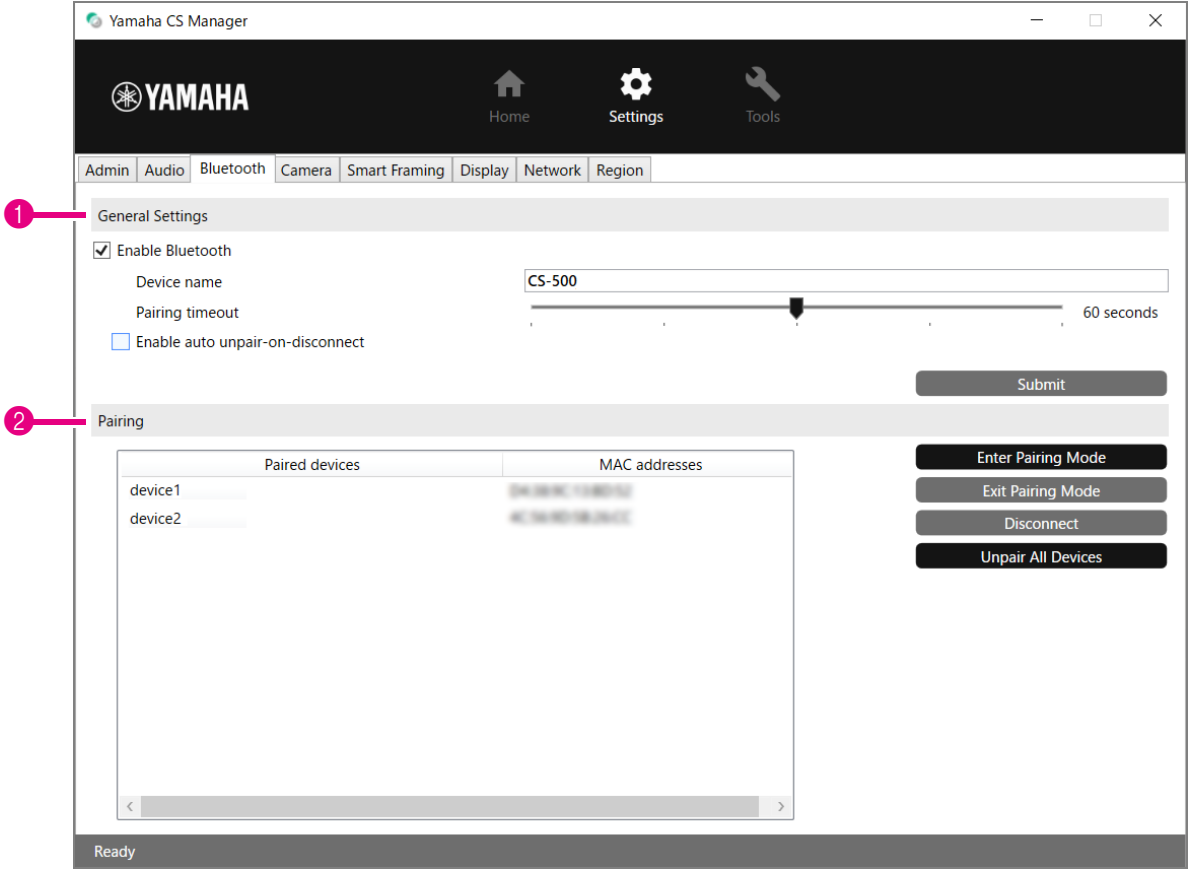

## 1 **General Settings**

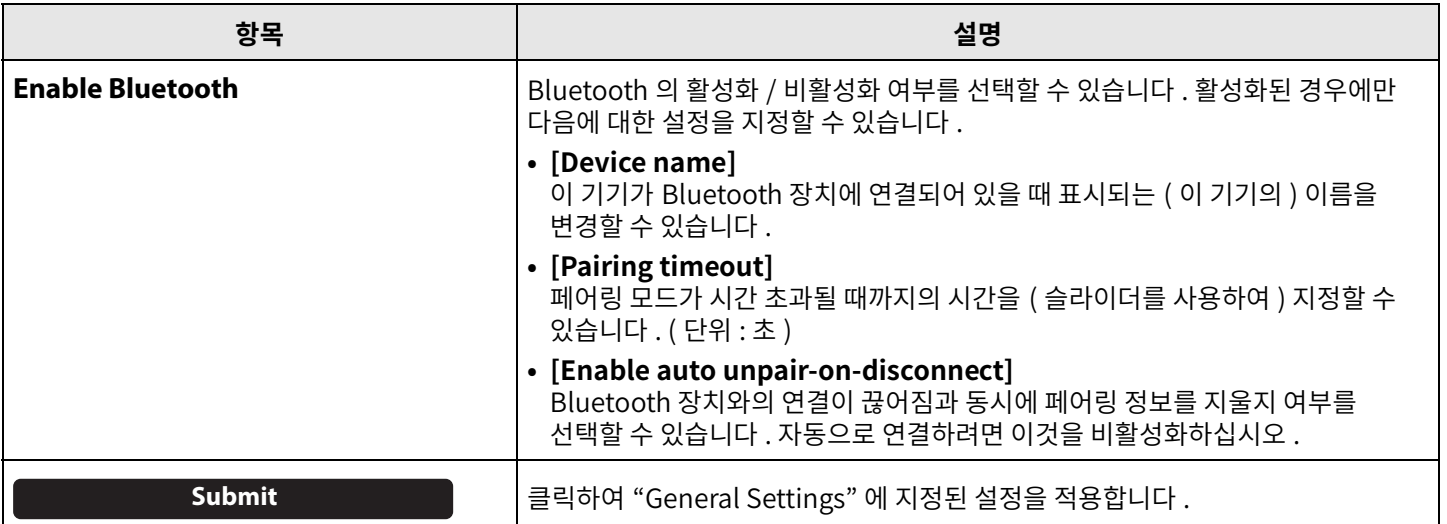

## 2 **Pairing**

Bluetooth 가활성화되었을때나타납니다 .

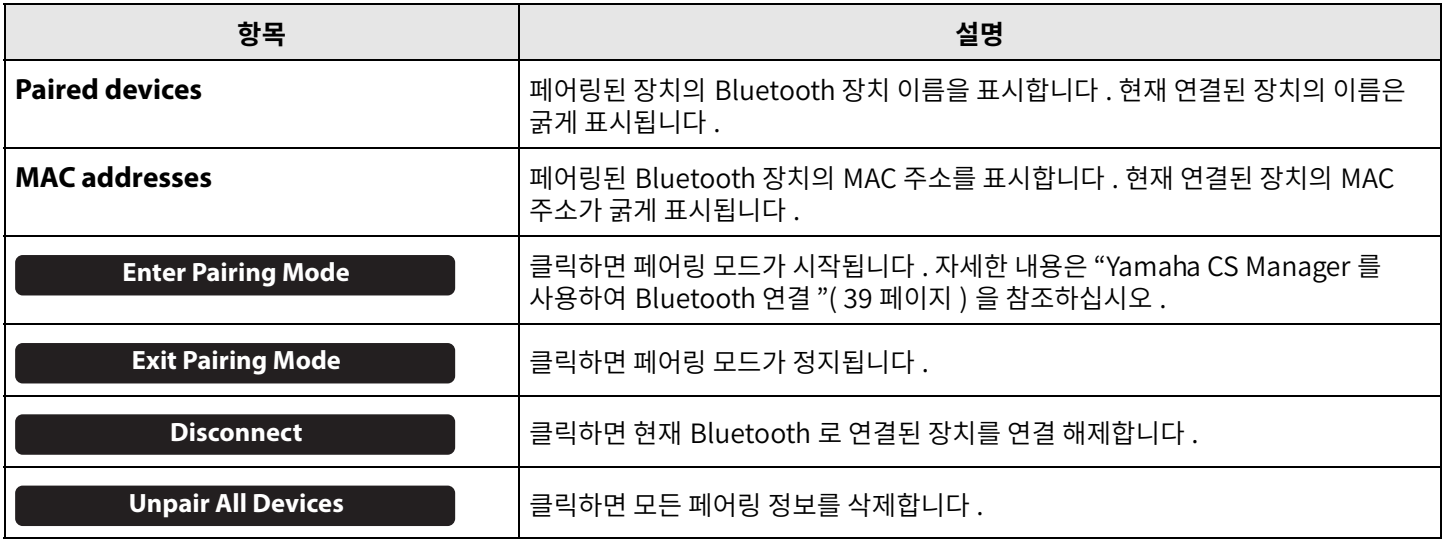

### 관련 링크

• 회의에서 스마트 장치 사용 (25 페이지)

## <span id="page-38-0"></span>**■ Yamaha CS Manager 를 사용하여 Bluetooth 연결**

이 기기와 Bluetooth 장치를 연결하려면 먼저 페어링해야 합니다 . 아래 절차에 따라 페어링 및 Bluetooth 연결을 하십시오 .

### **[Settings] 메뉴> [Bluetooth] 화면**

![](_page_38_Picture_131.jpeg)

#### *1.* **Bluetooth 를활성화합니다 .**

- 1 [Enable Bluetooth] 확인란을선택합니다 .
- 2 [Submit] 버튼을클릭하여설정을적용합니다 .

Bluetooth 장치의 Bluetooth 가 켜져 있는지 확인하십시오.

### *2.* **페어링을시작합니다 .**

3 [Enter Paring Mode] 버튼을클릭하여페어링모드를시작합니다 . 장치가이미연결되어있는경우[Enter Paring Mode] 버튼을클릭할수없습니다 . [Disconnect] 버튼을클릭하여연결을 해제합니다 .

#### *3.* **Bluetooth 장치에서페어링요청을수락합니다 .**

Bluetooth 장치의 화면에 Bluetooth 페어링 PIN( 숫자 ) 이 나타납니다 . 숫자가 Yamaha CS Manager 에 표시된 숫자와 일치하는지확인한다음Bluetooth 장치에서수락합니다 .

### *4.* **페어링이완료되었는지확인합니다 .**

4 페어링된 장치가 "Paired devices" 에 추가되면 페어링이 완료된 것입니다. Bluetooth 연결은 페어링과 동시에 이루어집니다 . Bluetooth 를 통해 현재 연결된 장치의 이름은 굵게 표시됩니다 .

#### 관련 링크

- 회의에서 스마트 장치 사용 (25 페이지)
- Bluetooth 설정 (37 페이지)

## <span id="page-39-0"></span>**카메라설정**

[Camera] 화면에서 이 기기에 내장된 카메라에 대한 세부 설정을 지정할 수 있습니다.

## **[Settings] 메뉴> [Camera] 화면**

![](_page_39_Picture_96.jpeg)

### 1 **General Settings**

이를통해카메라설정을조정할수있습니다 . 슬라이더 , 확인란등을이용한설정조정은실시간으로적용되어카메라미리보기에 반영됩니다 .

![](_page_39_Picture_97.jpeg)

![](_page_40_Picture_104.jpeg)

<span id="page-40-0"></span>**\* 버튼을사용할수없을경우[Smart Framing] 화면에서[Enable Smart Framing] 확인란 [\(42 페이지 \)](#page-41-3) 을해제하거나리모컨의 스마트프레이밍버튼을눌러스마트프레이밍을끕니다 . ([10 페이지](#page-9-1) )**

## <span id="page-41-0"></span>**스마트프레이밍설정**

[Smart Framing] 화면에서 사람을 인식하기 위한 카메라 프레이밍 영역을 지정할 수 있습니다.

## **[Settings] 메뉴> [Smart Framing] 화면**

![](_page_41_Picture_122.jpeg)

## <span id="page-41-3"></span>1 **Smart Framing Settings**

<span id="page-41-1"></span>![](_page_41_Picture_123.jpeg)

### <span id="page-41-2"></span>2 **Meeting Area Settings**

이를통해스마트프레이밍및얼굴초점빔포밍 \* 을위한대상영역을지정할수있습니다 .

![](_page_41_Picture_124.jpeg)

**\* 얼굴초점빔포밍 : [오디오설정의](#page-34-0)[Enable Face Focus Beamforming][\(35 페이지](#page-34-0) )**

## <span id="page-42-0"></span>**표시설정**

[Display] 화면에서는 기기가 유휴 상태일 때 TV 화면에 표시할 이미지를 선택할 수 있습니다.

## **[Settings] 메뉴> [Display] 화면**

![](_page_42_Picture_101.jpeg)

### 1 **General Settings**

![](_page_42_Picture_102.jpeg)

#### **\* DisplayLink**

이 기기를 통해 컴퓨터와 TV가 연결되어 있을 때 TV 화면에 컴퓨터를 표시하는 기능입니다. (이 기기는 USB를 통해 컴퓨터에 연결되고 HDMI 를 통해 TV 에 연결됩니다 . 예 : 18 페이지 )

## <span id="page-43-0"></span>**네트워크설정**

[Network] 화면에서 이 기기를 Wi-Fi 네트워크에 연결하기 위한 설정을 지정할 수 있습니다 . Wi-Fi 설정을 지정하면 기기의 시간을 설정할수있습니다 .

## **[Settings] 메뉴> [Network] 화면**

![](_page_43_Picture_107.jpeg)

## 1 **General Settings**

![](_page_43_Picture_108.jpeg)

**\* 이제품은법적규제표준이다른여러국가 / 지역에서사용하도록설계되었습니다 . 국가 / 지역에따라국가코드를선택하십시오 . 일부국가 / 지역에서는이설정을공장초기설정에서변경할수없습니다 .**

## 2 **IP Settings (IPv4)**

![](_page_44_Picture_147.jpeg)

![](_page_44_Picture_148.jpeg)

### 4 **Network Status**

![](_page_44_Picture_149.jpeg)

![](_page_44_Picture_150.jpeg)

## <span id="page-45-0"></span>■ 네트워크에 연결

네트워크에 연결하기 위해 Wi-Fi 설정을 지정할 수 있습니다. CS-500 이 시간을 정확하게 유지하려면 Wi-Fi 네트워크에 연결하고 시간 설정을지정하십시오 .

## *1.* **[Network] 화면에서[Connect to Network] 버튼을클릭합니다 .**

[Connect to Network] 팝업 화면이 나타납니다 .

### **[Settings] 메뉴> [Network] 화면> [Connect to Network] 화면**

![](_page_45_Picture_96.jpeg)

## *2.* **액세스포인트목록 (**1**) 에서연결할액세스포인트를선택합니다 .**

#### 1 **Available Networks**

![](_page_45_Picture_97.jpeg)

## *3.* **선택한액세스포인트의SSID 이름과암호화방식이나타납니다 .**

표시되는 항목과 화면은 선택한 액세스 포인트의 암호화 방식에 따라 다릅니다.  $\bigoplus$  에서  $[+$  Add network] 를 선택한 경우 모든 설정을 수동으로 지정합니다.

### 2 **SSID 이름및암호화방식**

![](_page_46_Picture_180.jpeg)

### 3 **[Security] 가[WPA/WPA2/WPA3-Enterprise] 로설정된경우**

![](_page_46_Picture_181.jpeg)

![](_page_47_Picture_61.jpeg)

## *4.* **[Submit] 버튼을클릭하여Wi-Fi 연결을시작합니다 .**

![](_page_47_Picture_62.jpeg)

화면 좌측 하단에 "Connected to network" 가 나타나면 네트워크 연결이 완료된 것입니다.

### 주

드롭다운 메뉴에서 설정을 선택할 때마다 다른 항목에 입력한 설정이 그 초기값으로 되돌아갑니다.

## <span id="page-48-0"></span>**시간설정**

[Region] 화면에서 이 기기의 시간을 자동으로 조정하도록 설정을 지정할 수 있습니다.

#### 주

시간을 설정하려면 네트워크 설정을 사용하여 Wi-Fi 에 연결해야 합니다 . (46 페이지 )

## **[Settings] 메뉴> [Region] 화면**

![](_page_48_Picture_95.jpeg)

### 1 **General Settings**

![](_page_48_Picture_96.jpeg)

#### 관련 링크

• 네트워크에 연결 (46 페이지)

## <span id="page-49-0"></span>**펌웨어 업데이트**

[Update] 화면에서 펌웨어를 업데이트 할 수 있습니다.

#### 주

본 제품은 운용성 향상 , 기능 추가 및 문제 해결을 위해 기기의 펌웨어를 업데이트 할 수 있도록 설계되었습니다 . 기기의 펌웨어를 최신 버전으로 업데이트하는 것을 권장합니다 . " 기기의 펌웨어 업데이트 "( 7 페이지 ) 의 1 단계에 따라 최신 펌웨어 파일을 준비합니다 .

### <span id="page-49-1"></span>**[Tools] 메뉴> [Update] 화면**

![](_page_49_Picture_86.jpeg)

### 1 **Firmware update**

![](_page_49_Picture_87.jpeg)

#### 관련 링크

```
• 기기의 펌웨어 업데이트 (7 페이지)
```
### 주

펌웨어 업데이트 중에는 기기의 AC 어댑터나 USB 케이블을 분리하지 마십시오.

<span id="page-50-0"></span>[Configuration] 화면에서 기기 설정을 재설정하거나 기기를 다시 시작할 수 있습니다 .

## **[Tools] 메뉴> [Configuration] 화면**

![](_page_50_Picture_88.jpeg)

### 1 **Reset Defaults**

![](_page_50_Picture_89.jpeg)

### 2 **Restart**

![](_page_50_Picture_90.jpeg)

## <span id="page-51-0"></span>**로그**

[Logs] 화면에서 로그 정보를 다운로드할 수 있습니다 . 발생한 문제로 지원 데스크에 문의하는 경우 원인 분석을 위해 로그를 다운로드하라는 메시지가 표시될 수 있습니다.

### **[Tools] 메뉴> [Logs] 화면**

![](_page_51_Picture_69.jpeg)

#### 1 **Logs**

![](_page_51_Picture_70.jpeg)

#### 주

기기가 공장 초기 설정 ( 출고 시 설정 복원 ) 으로 돌아가면 로그 정보가 지워집니다 . 문제로 인해 출고 시 설정 복원 (56 페이지 ) 을 수행하기 전에 로그 정보를 다운로드하는 것이 좋습니다.

## <span id="page-52-0"></span>**부록**

## <span id="page-52-1"></span>**주요사양**

## **일반사양**

![](_page_52_Picture_152.jpeg)

## **연결성**

![](_page_53_Picture_199.jpeg)

## **오디오**

![](_page_53_Picture_200.jpeg)

### **카메라 / 비디오**

![](_page_53_Picture_201.jpeg)

## **사용자인터페이스**

![](_page_54_Picture_86.jpeg)

## **출력기능**

![](_page_54_Picture_87.jpeg)

## <span id="page-55-0"></span>**공장초기설정으로돌아가기 ( 공장초기화 )**

이기기는다음방법중하나를사용하여공장기본값 ( 초기설정 ) 으로되돌릴수있습니다 .

- 기기를사용하여초기화
- Yamaha CS Manager 를사용하여초기화

### 주

기기가 공장 초기 설정(출고 시 설정 복원)으로 돌아가면 로그 정보가 지워집니다. 문제로 인해 출고 시 설정 복원을 수행하기 전에 로그 정보를 다운로드하는 것이 좋습니다. (52 [페이지](#page-51-0))

## <span id="page-55-1"></span>■ 기기를 사용하여 초기화

#### *1.* **기기후면패널의[FUNCTION] 버튼을누른상태에서전원케이블을연결하여기기를시작합니다 .**

![](_page_55_Figure_8.jpeg)

전원 케이블을 연결하면 기기가 자동으로 켜집니다.

### *2.* **전원케이블을연결한후[FUNCTION] 버튼을5 초이상길게누릅니다 .**

기기 전면 패널의 상태 표시등이 0.5 초 간격으로 주황색으로 5 회 점멸합니다. 상태 표시등이 흰색으로 켜지면 초기화가 완료된 것입니다.

## <span id="page-55-2"></span>**Yamaha CS Manager 를사용하여초기화**

Yamaha CS Manager 의 [Tools] 메뉴에 있는 [Configuration] 화면에서 초기화합니다 . (51 페이지 )

Yamaha Global Site U.S.A. and Canada **<https://uc.yamaha.com/>**

Other Countries **<https://www.yamaha.com/>**

Yamaha Downloads U.S.A. and Canada **<https://uc.yamaha.com/support/>**

Other Countries **<https://download.yamaha.com/>**

© 2022 Yamaha Corporation Published 08/2022 IPOD-A0